# **GE Ethernet Global Data Driver Help**

**© 2012 Kepware Technologies**

# <span id="page-1-0"></span>**Table of Contents**

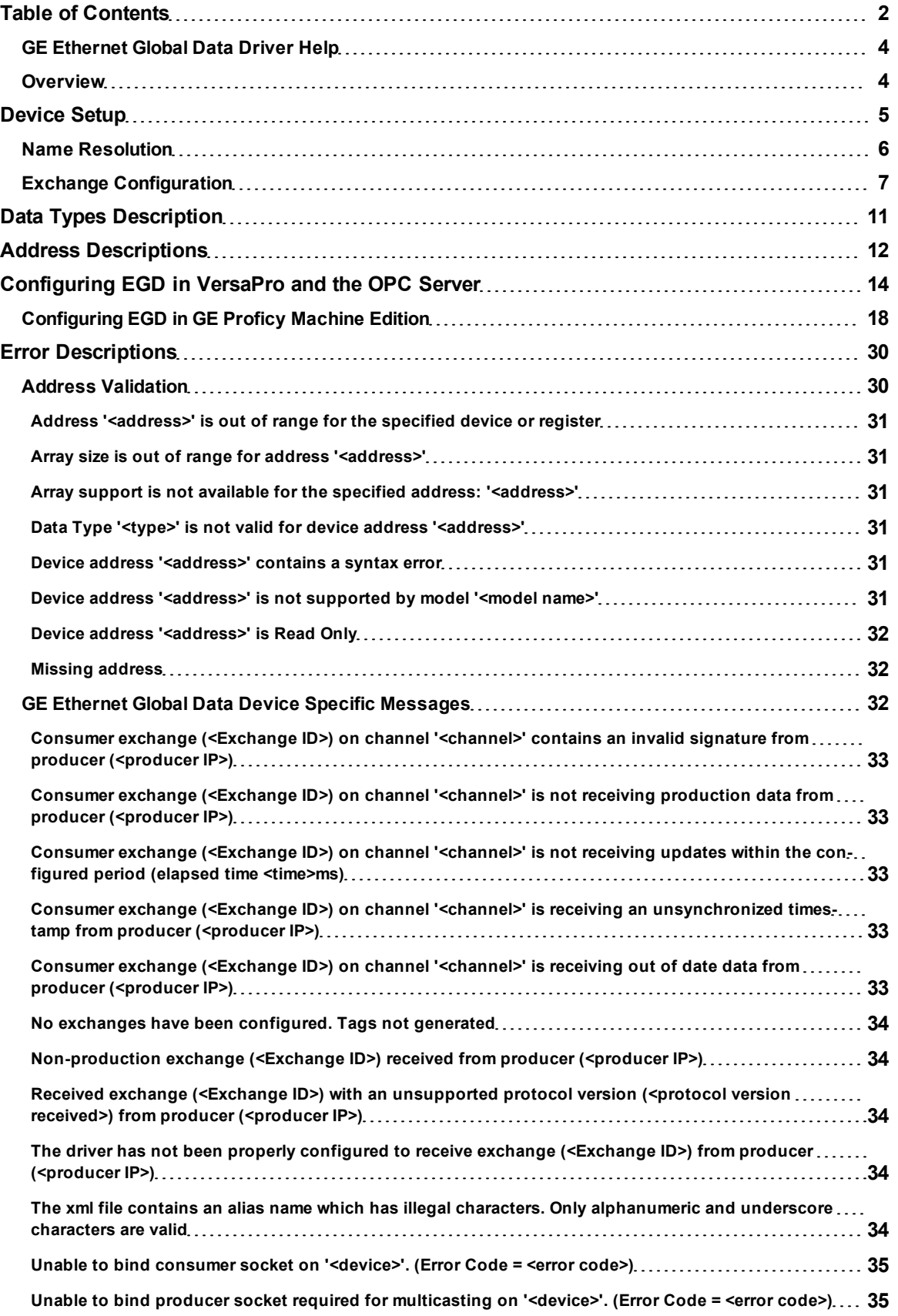

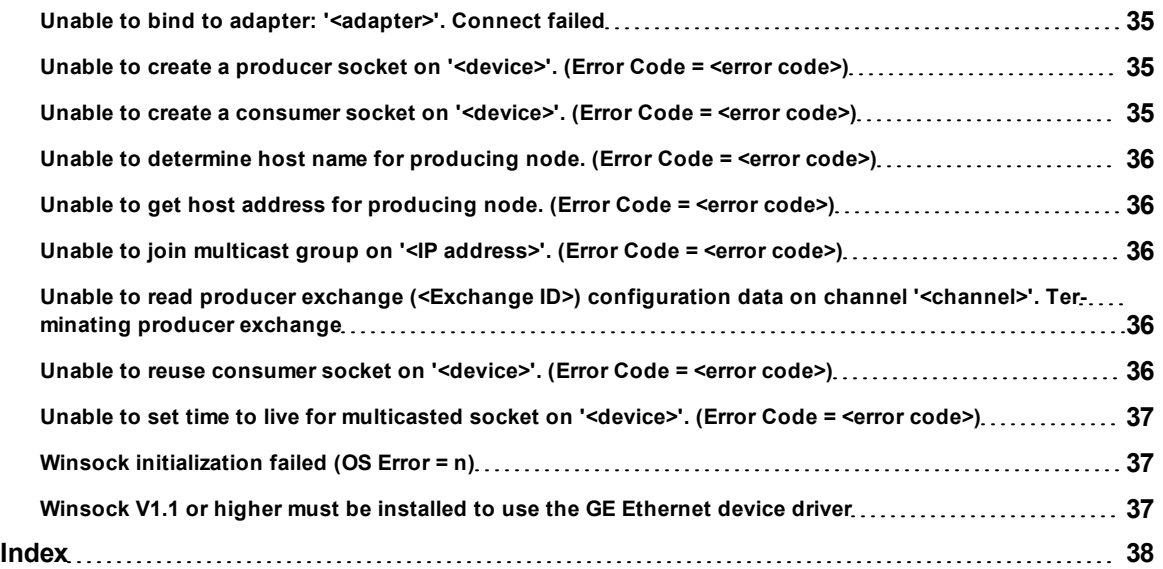

**3**

## <span id="page-3-0"></span>**GE Ethernet Global Data Driver Help**

Help version 1.035

#### **CONTENTS**

#### **[Overview](#page-3-1)**

What is the GE Ethernet Global Data Driver?

#### **[Device](#page-4-0) [Setup](#page-4-0)**

How do I configure a device for use with this driver?

#### **[Data](#page-10-0) [Types](#page-10-0) [Description](#page-10-0)**

What data types does this driver support?

#### **[Address](#page-11-0) [Descriptions](#page-11-0)**

How do I address a data location on a GE Ethernet Global Data device?

#### **[Error](#page-29-0) [Descriptions](#page-29-0)**

<span id="page-3-1"></span>What error messages does the GE Ethernet Global Data Driver produce?

## **Overview**

The GE Ethernet Global Data (EGD) Driver provides an easy and reliable way to connect GE Ethernet Global Data (EGD) devices to OPC Client applications, including HMI, SCADA, Historian, MES, ERP and countless custom applications.

### <span id="page-4-0"></span>**Device Setup**

#### <span id="page-4-1"></span>**Supported Devices**

GE devices that support EGD transactions. These devices require CPU-364 or higher. Any device that supports the EGD protocol.

#### **Ethernet Global Data**

Ethernet Global Data is a communications protocol developed by GE in 1998. It allows a device (the Producer) to transfer data to other devices (the Consumers) on the network. Applications that require high-speed networking and coordination from PLC to PLC (or PLC to GE Variable Frequency Drives) can take advantage of EGD. It is up to ten times more efficient on bandwidth utilization than the normal polling system.

#### **Server Project Channel Setup**

When setting up a server project for this driver, it is recommended that users only include one channel. If more than one channel is used in a server project, each channel must be configured to bind to a unique network adapter.

#### **Communication Protocol**

Ethernet using Winsock V1.1 or higher.

#### **Device ID**

This arbitrary field is not used by the driver.

#### **Connection Timeout**

This parameter specifies the time that the driver will wait for a connection to be made with a device. Depending on network load, the connect time may vary with each connection attempt. The valid range is 1 to 60 seconds. The default setting is 3 seconds.

#### **Request Timeout**

This parameter specifies the time that the driver will wait on a response from the device before giving up and going on to the next request. Longer timeouts only affect performance if a device is not responding. The valid range is 100 to 30000 milliseconds. The default setting is 1000 milliseconds.

#### **Retry Attempts**

This parameter specifies the number of times the driver will retry a message before giving up and going on to the next message. The valid range is 1 to 10. The default setting is 3.

**See Also: [Name](#page-5-0) [Resolution](#page-5-0)** and **[Exchange](#page-6-0) [Configuration](#page-6-0)**.

#### **Cable Diagrams**

The following diagram illustrates the cable connections that are required to communicate with the GE EGD device.

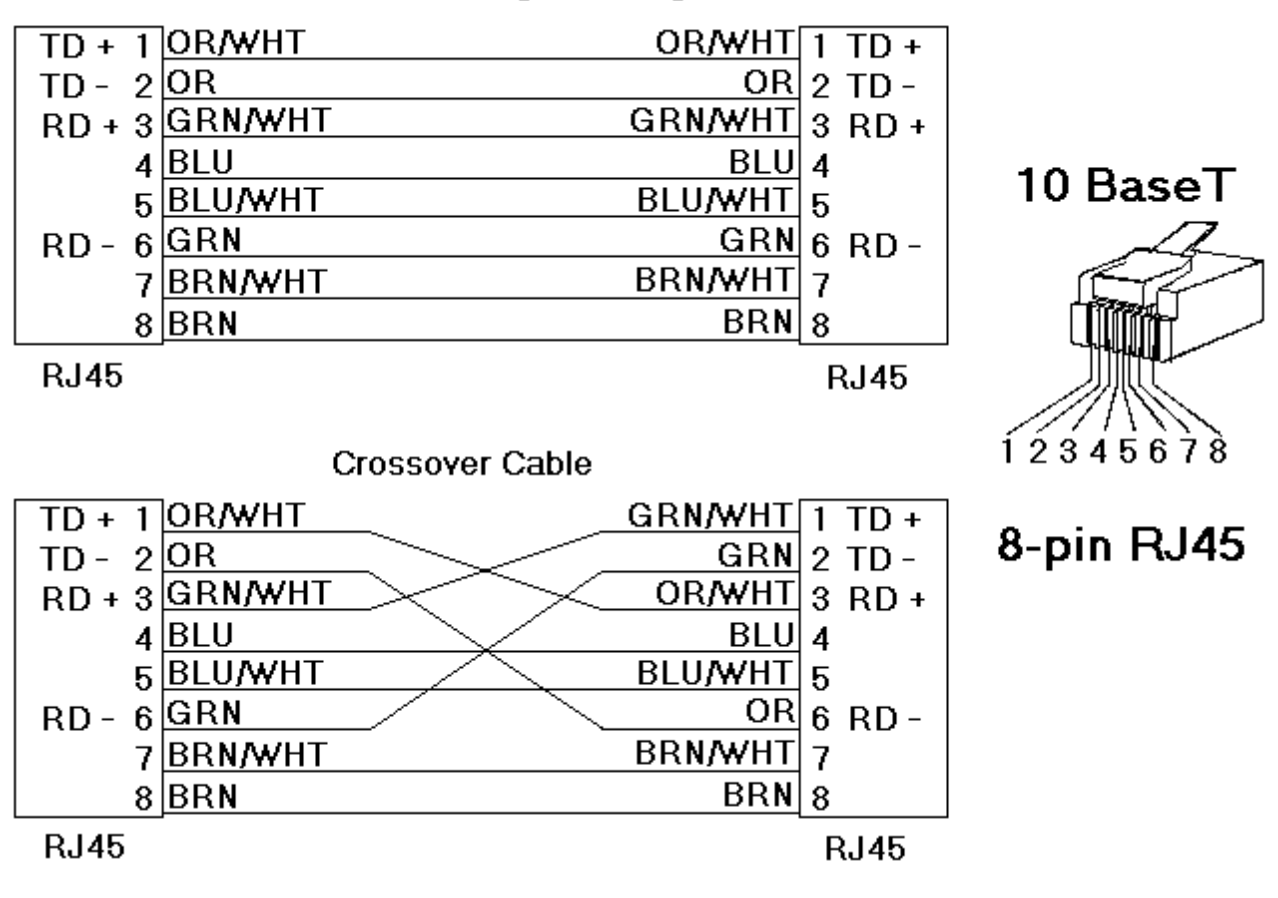

## Patch Cable (Straight Through)

## <span id="page-5-0"></span>**Name Resolution**

This dialog is used to assign logical names to IP addresses for EGD Producer Exchanges. For access after device creation, right-click on the device and then select **Properties** | **Name Resolution**.

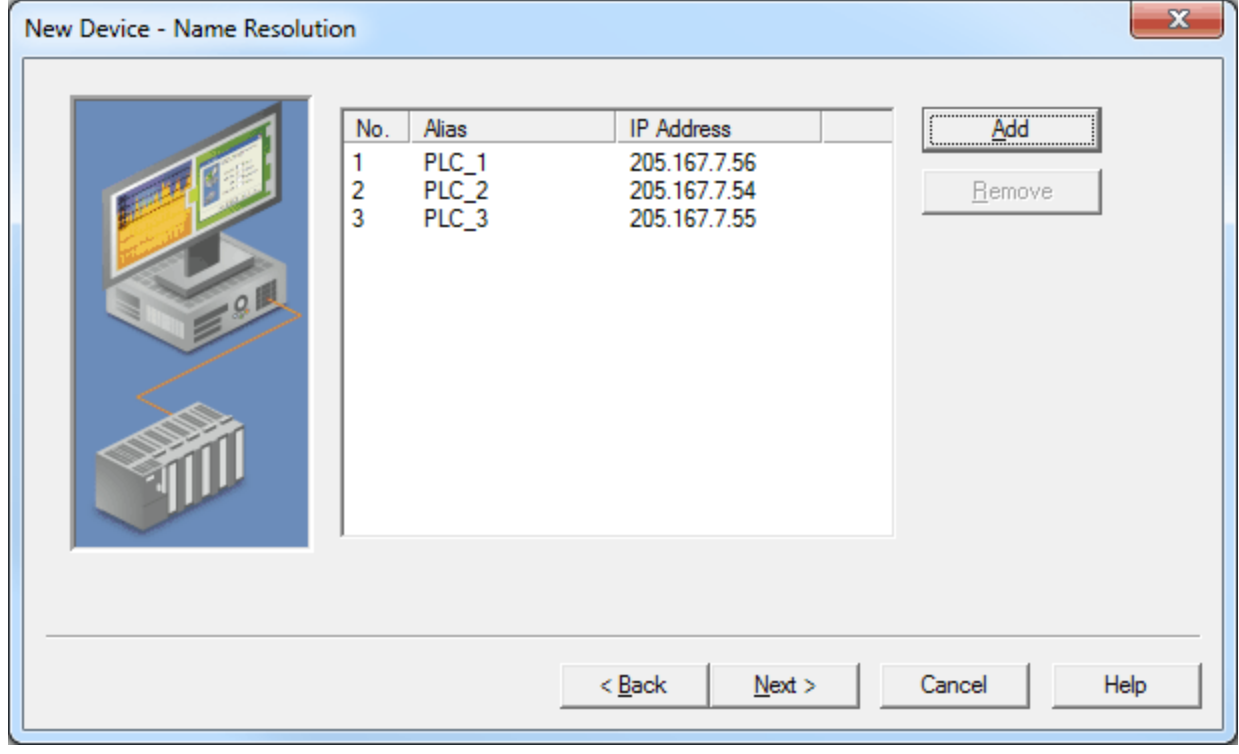

#### **Adding a New Alias**

- 1. In **Name Resolution**, click **Add**.
- 2. In **Alias**, enter an alias name.
- 3. In **IP Address**, enter an IP address to perform mapping.

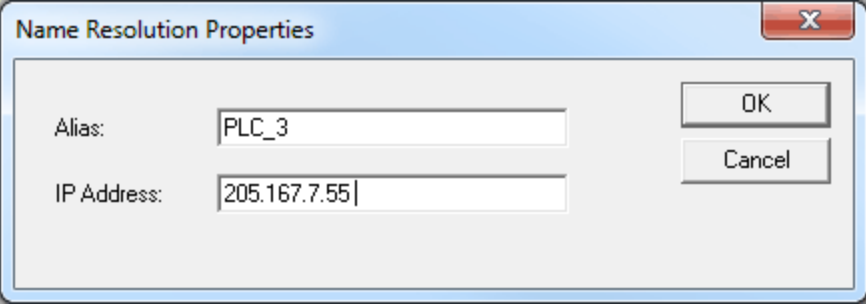

4. Once finished, click **OK**.

**Note:** To remove an entry from the list, select an entry and then click **Remove**.

#### <span id="page-6-0"></span>**See Also: [Exchange](#page-6-0) [Configuration](#page-6-0)**

#### **Exchange Configuration**

Consumer and producer exchanges can be configured within the GE Ethernet Global Data Driver. They must match the exchanges configured in the producing/consuming GE EGD Devices.

#### **Consumer Exchanges**

A consumer exchange defines an exchange that will be consumed by the GE EGD Driver. It is configured in a GE EGD device as a producer exchange with a consumed address equal to the IP address of the machine running the device driver. To configure a consumer exchange, right-click on the device and select **Properties** | **Exchange Configuration**.

**Note:** For information on Device Properties, refer to the server help file.

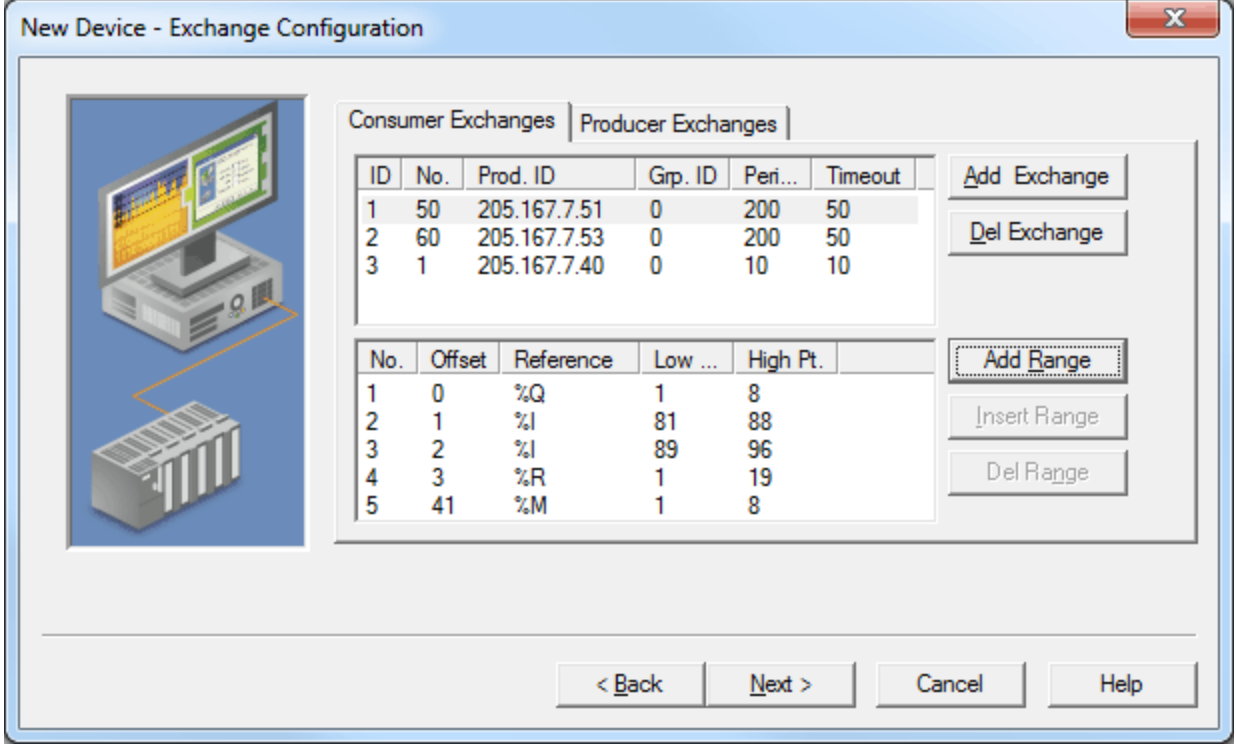

Descriptions of the parameters are as follows:

- **ID:** This parameter specifies a user-defined Exchange ID number that will be used when defining tags to reference the exchange. It allows users to change the exchange parameters without reconfiguring the pre-existing tags. The default setting is 0. For more information, refer to **[Address](#page-11-0) [Descriptions](#page-11-0)**.
- **Exchange Number:** This parameter specifies the exchange number. It must match the exchange number of the producing node. The default setting is 0.
- **Producer ID:** This parameter specifies the IP address of the producing node. The default setting is blank.
- **Group ID:** This parameter specifies the multicast group ID for when there is more than one consumer receiving the same exchange. The default setting is 0.
- **Consumed Period:** This parameter specifies the time interval in which the consuming node should receive updates from the producing node. The default setting is 10 milliseconds.
- **Update Timeout:** This parameter specifies the timeout after which the consumer will declare an error if a consumed exchange is not received. The default setting is 10 milliseconds.

#### **Defining a New Consumer Exchange**

To define a new consumer exchange, click **Add Exchange**.

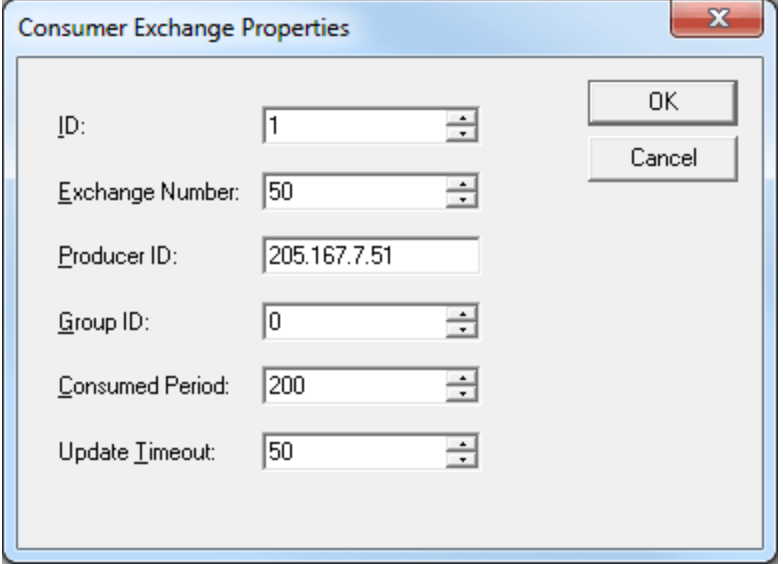

#### **Defining Range Properties**

To define a new range, select an exchange and then click **Add Range**. To edit a previously created range, simply double-click on it.

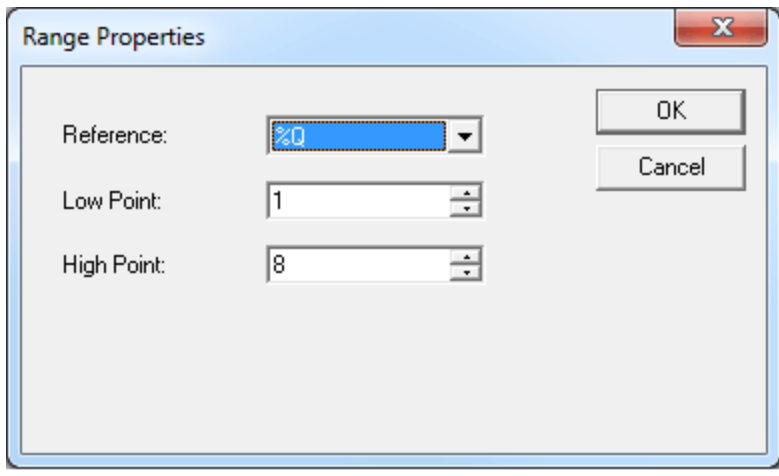

Descriptions of the parameters are as follows:

- **Reference:** This parameter specifies the memory type mnemonic corresponding to the type of data being transferred. The default setting is %AI.
- **Low Point:** This parameter specifies the starting address offset. The default setting is 0.
- **High Point:** This parameter specifies the ending address offset. The default setting is 0.

**Note:** The total amount of range data for an exchange cannot exceed 1400 bytes.

#### **Producer Exchange**

A producer exchange defines an exchange that will be produced by the GE Ethernet Global Data Driver. It will be configured in a GE EGD device as a consumer exchange with a producer address equal to the IP address of the machine running the device driver. To configure a producer exchange, right-click on the device and then select **Properties** | **Exchange Configuration**.

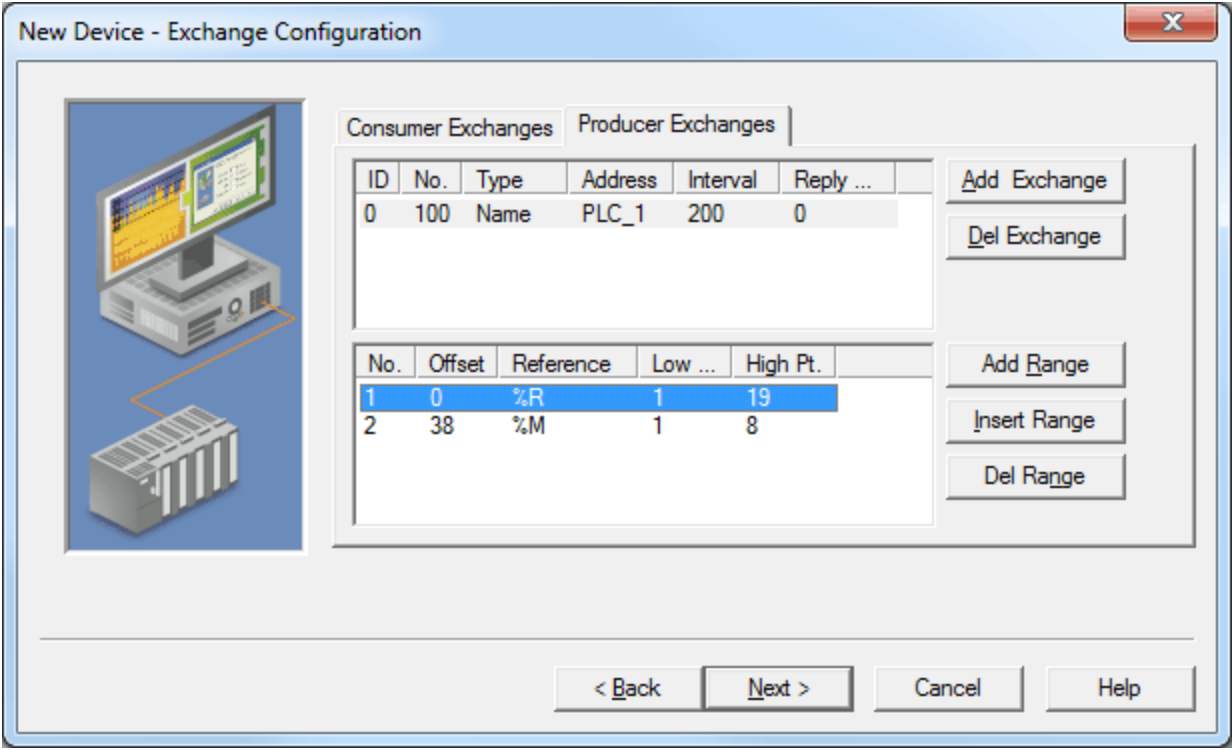

Descriptions of the parameters are as follows:

- **ID:** This parameter specifies a user-defined Exchange ID number that will be used when defining tags to reference the exchange. It allows users to change the exchange parameters without reconfiguring preexisting tags. The default setting is 0. For more information, refer to **[Address](#page-11-0) [Descriptions](#page-11-0)**.
- **Exchange Number:** This parameter specifies the exchange number. It must match the exchange number of the consuming node. The default setting is 0.
- **Consumed Type:** This parameter specifies the type of consumer address defined in the following field. Options include Group ID, IP, and Name. The default setting is IP.
- **Consumed Address:** This parameter specifies the consumer address. When the Consumed Type is Name, the address will be a name defined in the Name Resolution dialog. When the Consumed Type is IP, the address will be an IP address in dotted decimal form (*XXX.XXX.XXX.XXX*). When the Consumed Type is Group ID, the address will specify the multicast Group ID.
- **Producer Interval:** This parameter specifies the time interval in which the GE Ethernet Global Data Driver should produce data and send it to the consuming nodes. The default setting is 10 milliseconds.
- **Reply Rate:** This parameter is currently not used.

#### **See Also:[Name](#page-5-0) [Resolution](#page-5-0)**

#### **Defining a New Producer Exchange**

To add a new producer exchange, click **Add Exchange**.

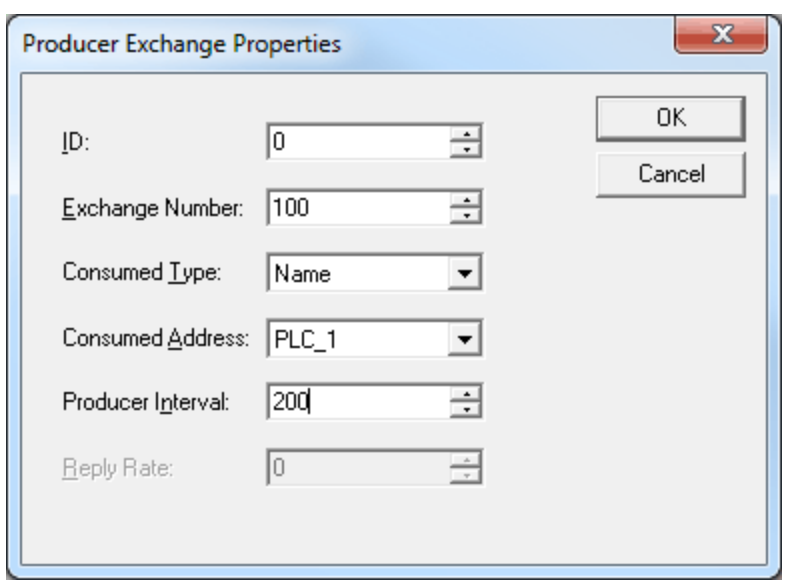

## <span id="page-10-0"></span>**Data Types Description**

<span id="page-10-8"></span><span id="page-10-7"></span><span id="page-10-6"></span><span id="page-10-5"></span><span id="page-10-4"></span><span id="page-10-3"></span><span id="page-10-2"></span><span id="page-10-1"></span>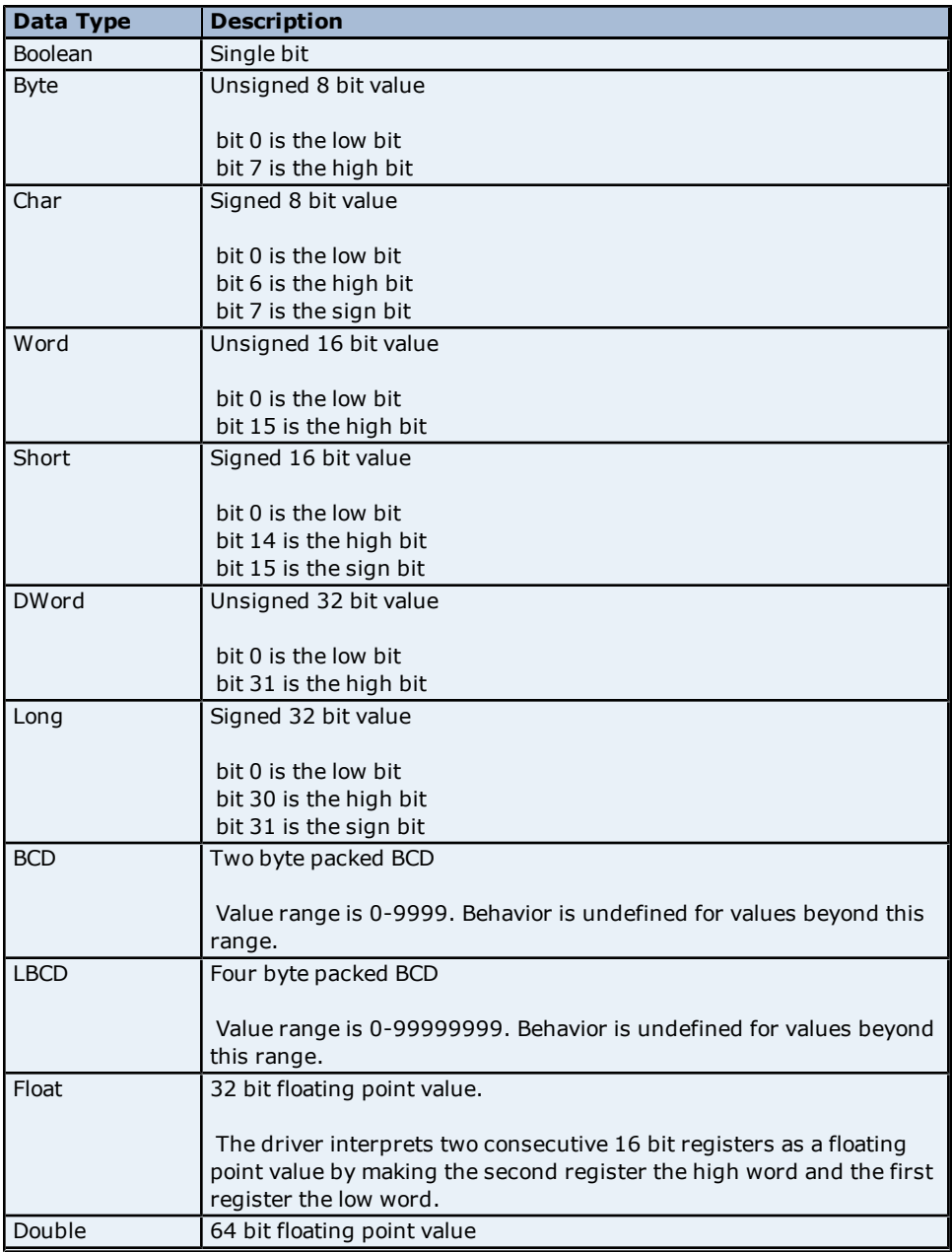

## <span id="page-11-0"></span>**Address Descriptions**

The Consumer Exchange format is *Cx:r:MMyyyyy*. The Producer Exchange format is *Px:r:MMyyyyy*. Descriptions of the syntax are as follows:

- **c:** This defines a consumer exchange.
- **P:** This defines a producer exchange.
- **x:** This defines the Exchange ID.
- **r:** This defines the Range Number.
- MM: This defines the Memory Type Mnemonic.\*
- **yyyyy:** This defines the Memory Address.\*

\*For more information, refer to "Addressing" below.

#### **See Also: [Exchange](#page-6-0) [Configuration](#page-6-0)**

#### **Addressing**

This driver supports the following memory type, mnemonics, and address ranges. The actual number of addresses for each type depends on the GE Ethernet Global Data Exchange Configuration. The default data types for dynamic tags are shown in **bold**. Consumer exchange references are Read Only, whereas Producer exchange references are Read/Write.

**Note:** The total amount of range data for an exchange cannot exceed 1400 bytes.

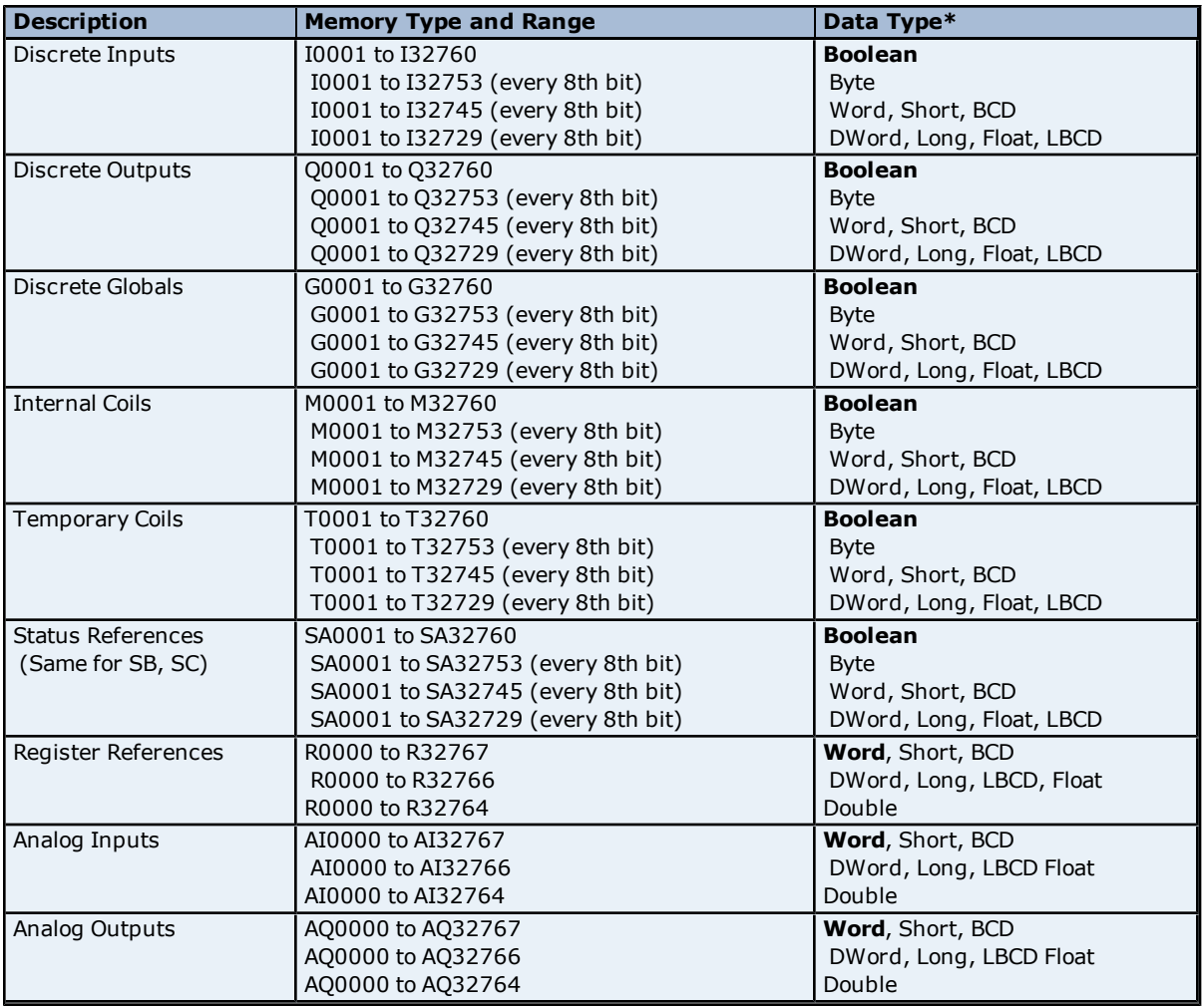

\*The default data type Boolean will become a Byte when an array specification is given.

#### **Array Support**

An array is a collection of contiguous elements of a given data type. The maximum array size is 16 Doubles, 32 DWords (Longs, Floats), 64 Words (Shorts), or 128 Bytes for a total of 1024 bits. The following data types support arrays: Byte, Word, Short, DWord, Long, Float, and Double. For examples on how to specify an array, refer to the table below.

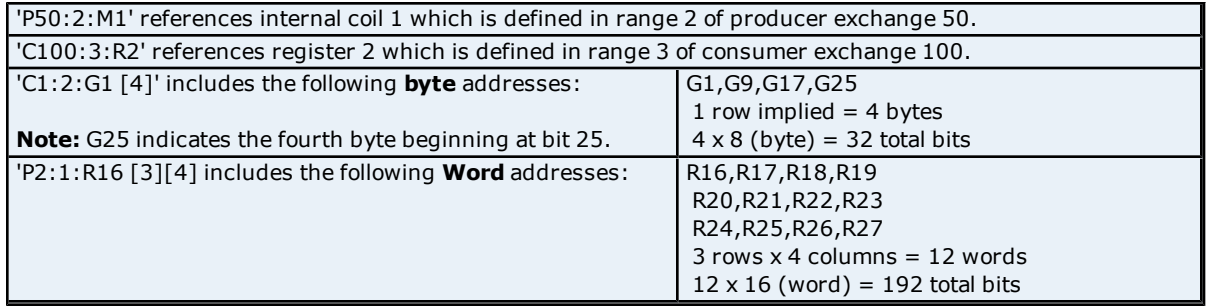

### <span id="page-13-0"></span>**Configuring EGD in VersaPro and the OPC Server**

The example below uses VersaPro v2.01.

- 1. To start, launch VersaPro. Then, click **File** | **New Folder**.
- 2. Next, name the project and then click **Finish**. Alternatively, if a project already exists, click **File** | **Open Folder**. Then, locate and open the project.
- 3. The hardware modules on the GE 90-30 PLC must be configured first in the **Hardware Configuration Utility** that is included with VersaPro. To do so, double-click on **Hardware Configuration** in the **Folder Browser**.

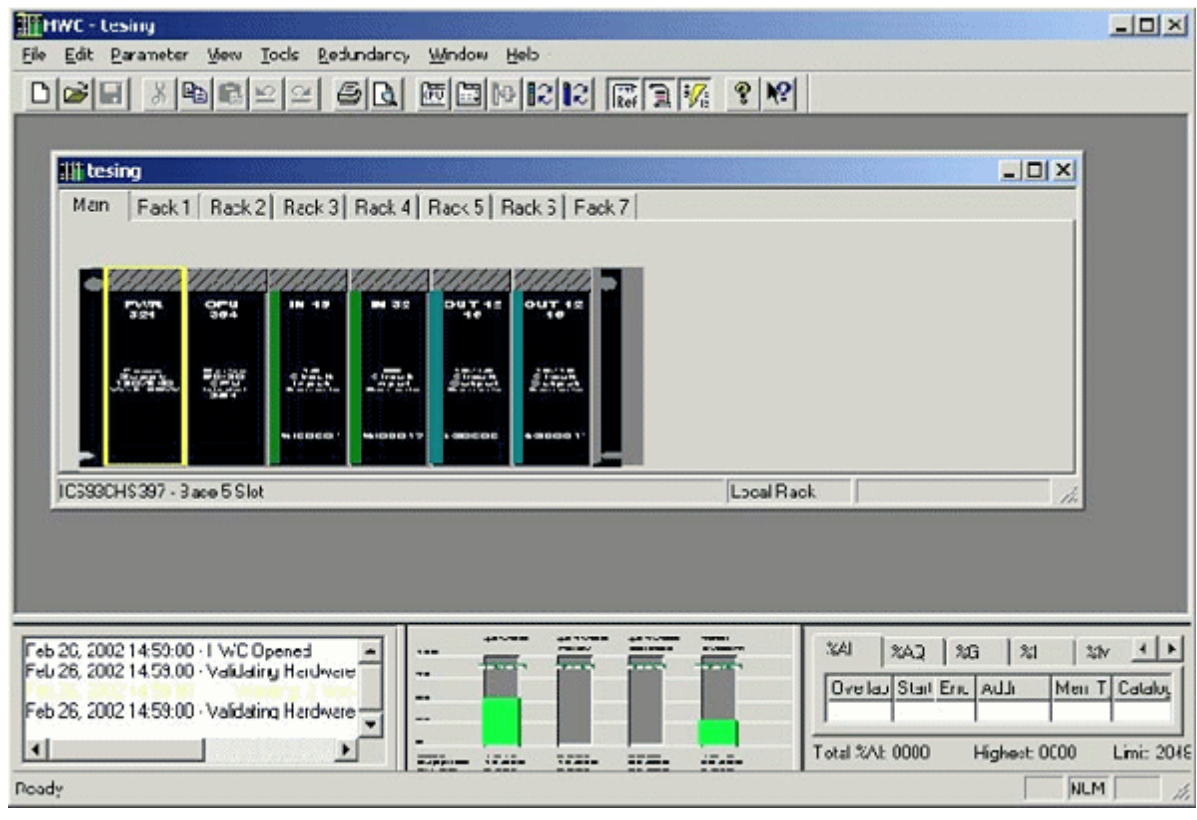

- 4. Once finished, open the **Ethernet** tab in the CPU's configuration window. Then, set the following parameters:
	- **Adapter Name:** This parameter specifies the PLC during EGD configuration in VersaPro. It may be named as desired.
	- **IP Address**
	- <sup>l</sup> **Subnet Mask**
	- <sup>l</sup> **Gateway IP Address**
	- **Status Address:** This parameter specifies the start of an 80 bit global status area. It may be 80 consecutive single-bit locations or 5 consecutive 16 bit registers, and may kept at the default setting.

**Note:** Users should be aware of this address so that there are no later attempts to allocate something else in that same register space.

- 5. Once the hardware configuration is complete, save it to disk. Then, return to VersaPro and select **Tools** | **Communications Setup** to invoke the **Communication Configuration Utility**.
- 6. Ensure that the PLC is listed in this utility with the correct IP address. If it is not, add the PLC using **Port ENET**. Then, click **OK** to save the changes and exit the communication configuration utility.

7. In VersaPro, click **PLC** | **Connect** to test the PLC's connectivity. Once established, click **Edit** | **Rack Operations** | **Ethernet Global Data**.

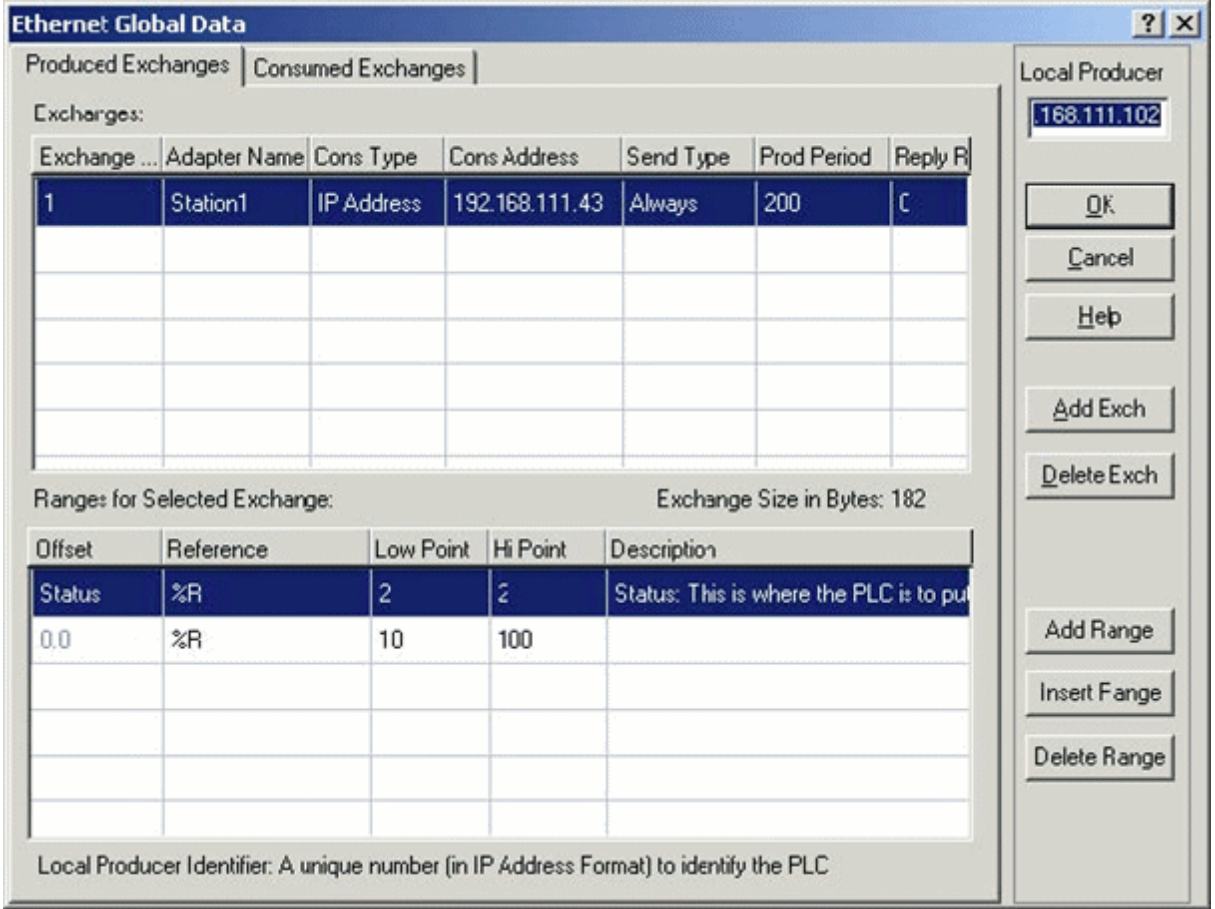

- 8. In **Produced Exchanges**, complete the following:
	- **.** Enter the PLC's IP address in **Local Producer**.
	- **.** Click on **Add Exch** to make a new exchange.
	- **.** In **Exchange ID**, enter 1.
	- **.** In **Cons Address**, enter the IP address of the PC running the OPC server.
	- **.** In **Prod Period**, specify how often the PLC will send the data to the consumers in milliseconds. The consumers (or OPC Server) must be set to receive data at this same period.
	- Define a 16 bit Exchange Status Area. In this example, %R2 has been selected. Users must ensure that this status area does not overlap the global status area already defined. After the exchange status area is defined, add the ranges of data that the PLC will produce.

9. When all is finished, click the **Consumed Exchanges** tab.

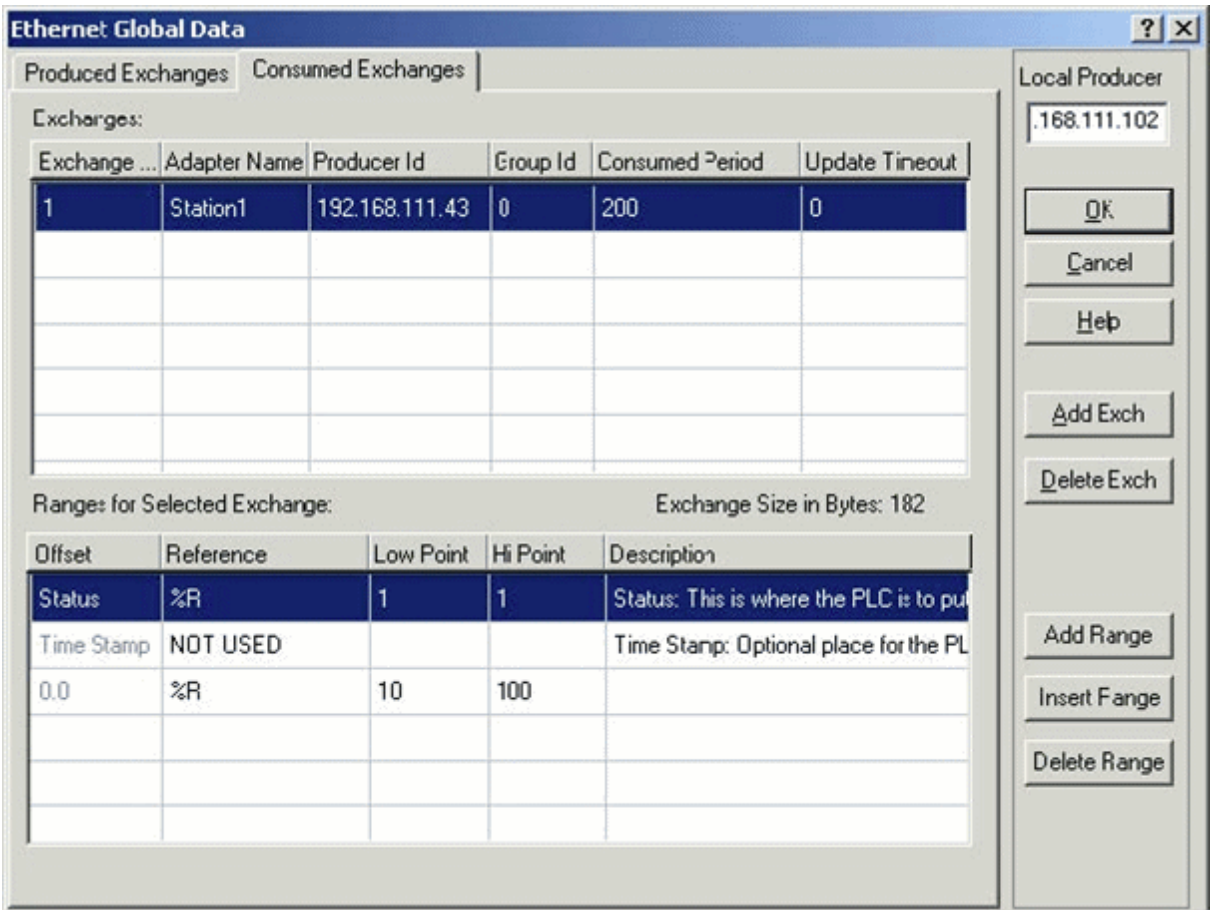

- 10. In **Consumed Exchanges**, complete the following:
	- Match the Producer ID with the IP address of the PC running the OPC Server.
	- **In Consumed Period**, specify how often the PLC will expect the data from the Producer. The Producer (or OPC Server) must be set to send data at this same period.
	- Define a 16 bit Status Area. In this example, %R1 has been selected.

**Note:** In this example, the data ranges are set to match those in the Produced Exchanges screen. That is, a bi-directional transfer of this register range is set up over EGD. This causes the Hardware Configuration Utility to display non-fatal warnings that the ranges in the producer and consumer exchanges are overlapping. These warnings may be ignored because they would not appear if the register range was only set to be produced or consumed.

- 11. Once the parameters are set, click **OK**.
- 12. In VersaPro, click **PLC** | **Store** to download the configuration to the PLC. Then, turn on **Store Hardware Configuration and Motion to the PLC** and click **OK**.
- 13. Next, click **PLC** | **Run** to start the program in the PLC.

**Note:** In order to communicate using EGD, the PLC must be in "Enabled" mode (outputs enabled).

#### **Configuring EGD in the OPC Server**

- 1. To start, create a new OPC Server project.
- 2. Then, add a new channel. In **Device Driver**, select **GE Ethernet Global Data** from the drop-down menu. Continue through the Channel Wizard, specifying the channel settings as desired. Once complete, click **Finish**.
- 3. Next, add a new device. Accept the default settings until reaching the **Exchange Configuration** dialog.
- 4. Open the **Consumer Exchanges** tab.

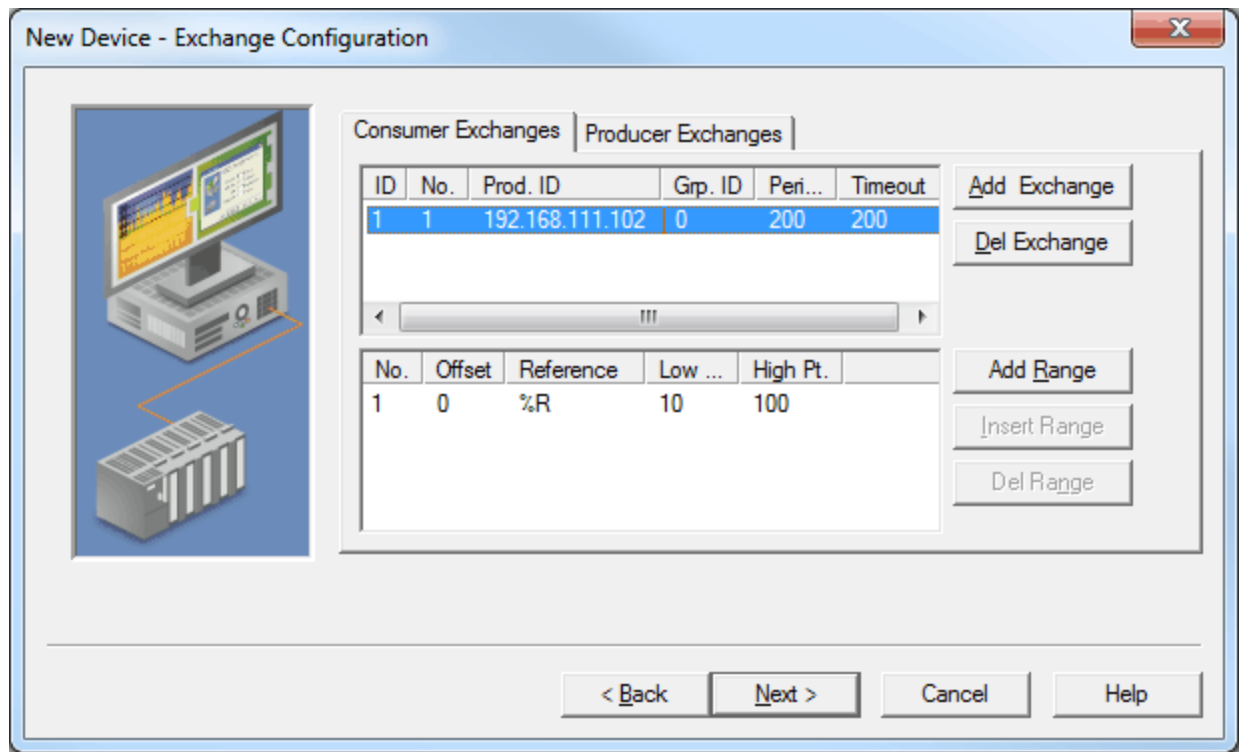

- 5. Then, click **Add Exchange** and specify the following:
	- l **ID:** 1.
	- <sup>l</sup> **Exchange Number:** 1.
	- **Producer ID:** The IP address of the PLC.
	- **Consumed Period:** This value must match the "Prod. Period" value entered in VersaPro.
	- <sup>l</sup> **Update Timeout:** A minimum setting of 100 milliseconds is suggested. In this example, 200 milliseconds is used.
- 6. Next, select the newly added exchange and then click **Add Range**. Add the address range that was specified in VersaPro. The status area does not need to be defined.

7. Open the **Producer Exchanges** tab.

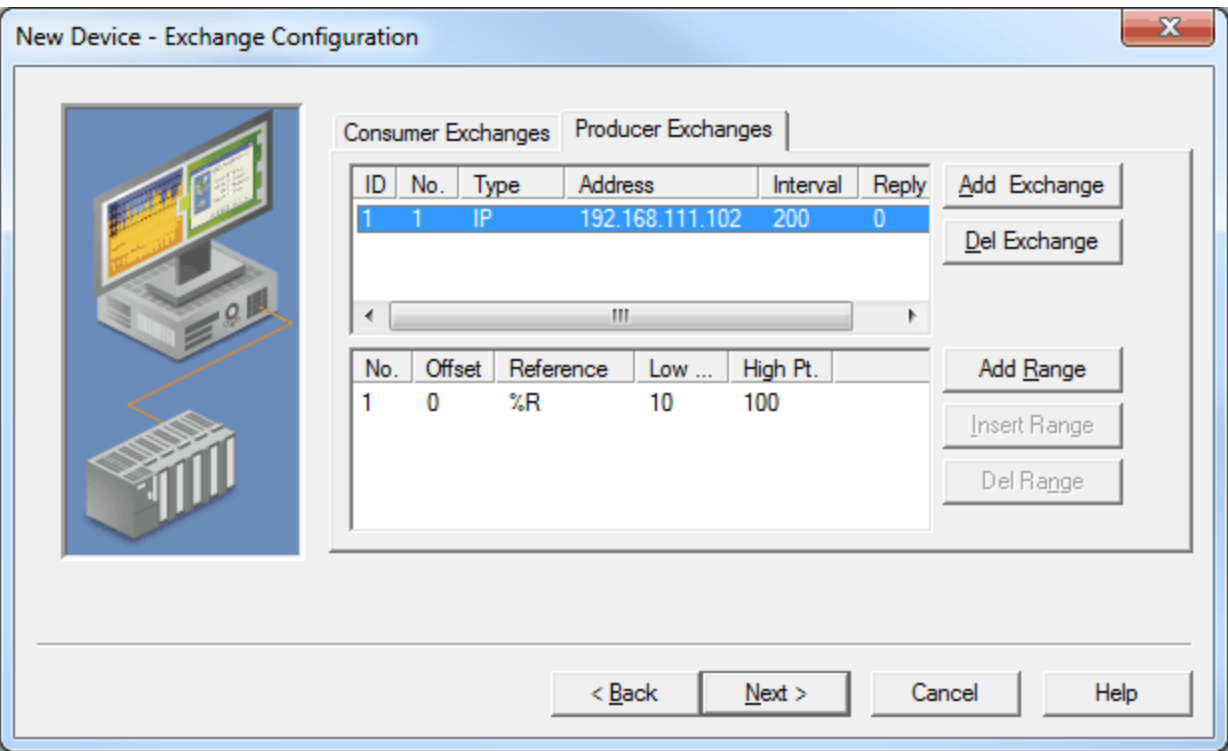

- 8. Then, click **Add Exchange** and specify the following:
	- l **ID:** 1.
	- <sup>l</sup> **Exchange Number:** 1.
	- **Consumed Type:** The IP.
	- **Producer Interval:**This value must match the Consumed Period value entered in VersaPro.
	- **Consumed Address:** IP address of the PLC.
- 9. Next, select the newly added exchange and then click **Add Range**. Add the address range that was specified in VersaPro. The status area does not need to be defined.
- 10. Click **Next** | **Finish**.
- 11. Then, save the project.
- 12. In the OPC Server, "Channel1" and "Device1" should now be visible. Right-click on "Device1," and then select **Properties** | **Database Creation**.
- 13. Next, click **Auto Create**. Then, press **OK**.

**Note:** To display the newly-added tag groups for the consumer and producer exchanges, click on the plus sign located to the left of "Device1" to expand it. The tag groups will contain tags that correspond to the ranges that were set in VersaPro.

14. Launch the OPC Quick Client. Good values should be displayed in both tag groups.

## <span id="page-17-0"></span>**Configuring EGD in GE Proficy Machine Edition**

The example below uses GE Proficy version 6.0. The PLC's IP address is 192.168.0.0 and the OPC server's IP address is 192.168.0.99.

- 1. To start, open GE Proficy. Then, use the project templates to create a new, generic project for a GE Series 90-30 PLC.
- 2. In the **Navigator** window, open the **Project** tab to display the Project tree and select a CPU.
- 3. Under **Hardware Configuration**, select **Main Rack (IC693CHS391)**. Then, click **Slot1 (IC693CPU3xx)** to display the CPU's properties in the **Inspector** window.

**Note:** When an item is selected in the Navigator's Project tree, its properties will become visible in the Inspector window. Both the Navigator and Inspector windows float in the main GE Proficy window.

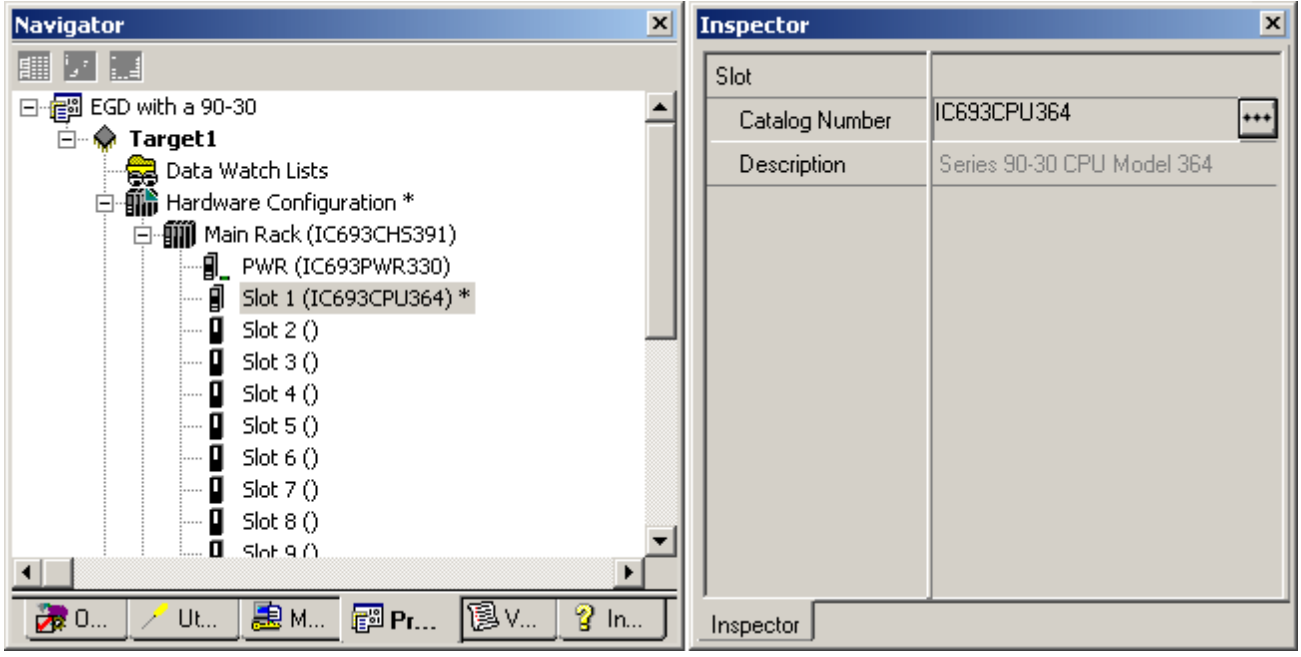

**Note:** A default catalog number will be displayed (such as "IC693CPU374"). For more options, click the **Selection** icon and then choose the desired CPU. In this example, "IC693CPU364" is used.

4. Next, select a power supply for the project. To do so, locate **Main Rack (IC693CHS391)** and then click **PWR (IC693PWR3xx)** to display the power supply's properties in the Inspector window.

**Note:** A default catalog number will be displayed (such as "IC693PWR330"). For more options, click **Selection** and then choose the desired power supply. In this example, "IC693PWR321" is used.

5. Select modules as needed for the remaining slots under Main Rack. Then, configure the CPU. In the project tree, under **Hardware Configuration** | **Main Rack (IC693CHS391)**, double-click on **Slot1 (IC693CPU364)** to display the CPU's configuration window.

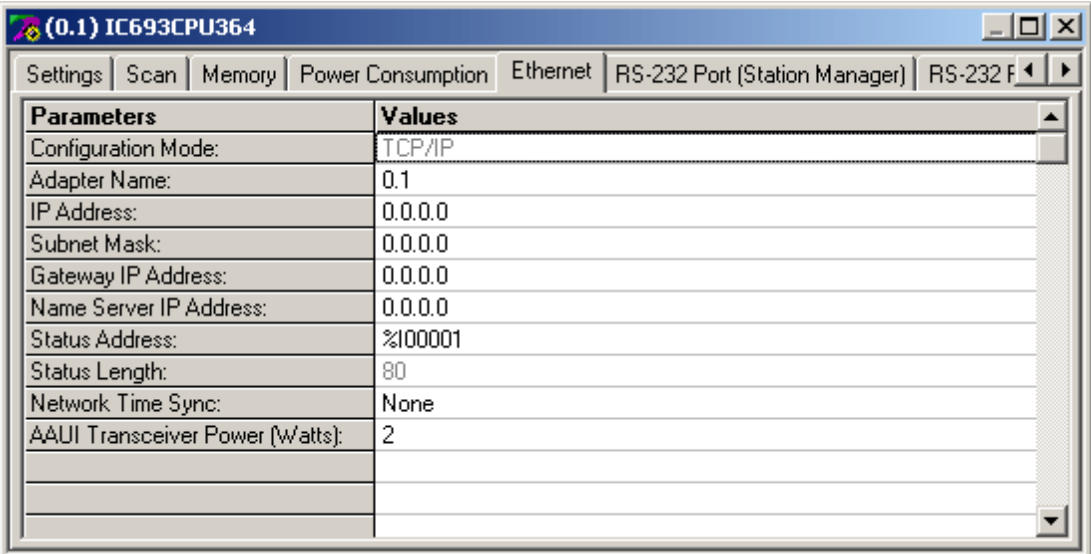

**Note:** Almost all of the entries in the **Ethernet** tab will be defaulted to zeros.

**Important:** It is strongly recommended that the PLC's pre-existing CPU configuration be uploaded into Proficy instead of entered manually. To do so, a serial connection is required between the PLC and the computer that is running Proficy. Use the PLC's SNP port and an SNP cable for the upload. For more information on uploading the CPU configuration, refer to the instructions below.

1. To get online with the PLC, click the lightning bolt icon in the menu bar. Alternatively, open **Target** at the top of the Proficy screen and then select **Go online with "Target1"**.

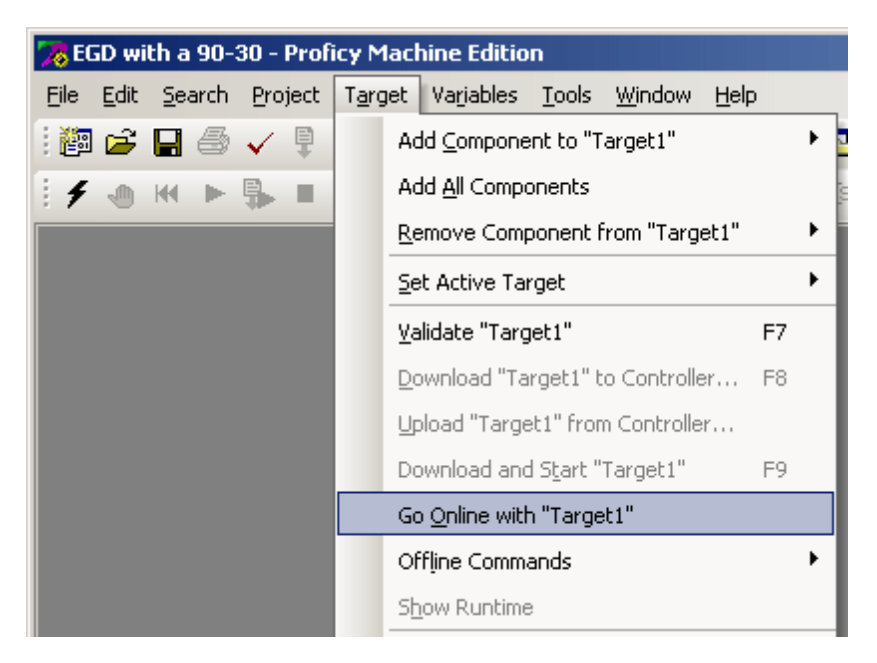

**Note:** A connection will be established after several seconds. If the PLC's configuration does not match the Proficy project's configuration, a red cross will appear over "Target1" in the project tree. This cross is informational and should not cause concern.

- 2. In the **Target** drop-down menu, select **Upload "Target1" from controller**.
- 3. In **Upload from Controller**, check **Hardware Configuration and Motion**. Leave the remaining two options unchecked. Once finished, click **OK**.

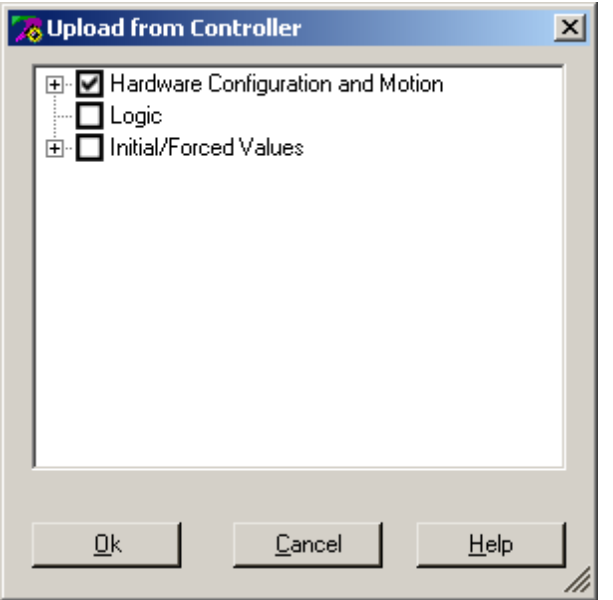

4. Next, re-open the CPU configuration and examine the **Ethernet** tab. An Ethernet configuration should have been uploaded from the PLC, and all parameters (except for the Adapter Name) should now contain values. Users must enter a valid Adapter Name at a later time, and note the IP Address for later use.

**Note:** The red cross should still be displayed over the **Target1** icon because a partial upload of the PLC was performed.

5. Next, open the **Target** drop-down menu and select **Go offline with Target1**. This will disconnect the serial connection between Proficy and the PLC, remove the red cross from Target1.

**Note:** The serial connection can also be used to download a new CPU configuration.

6. Next, select **Target1** at the top of the project tree. In the Inspector window, locate the **Physical Port** parameter and change it to "ETHERNET". In the **IP Address** parameter, enter the same IP address that appears in the CPU's Ethernet configuration.

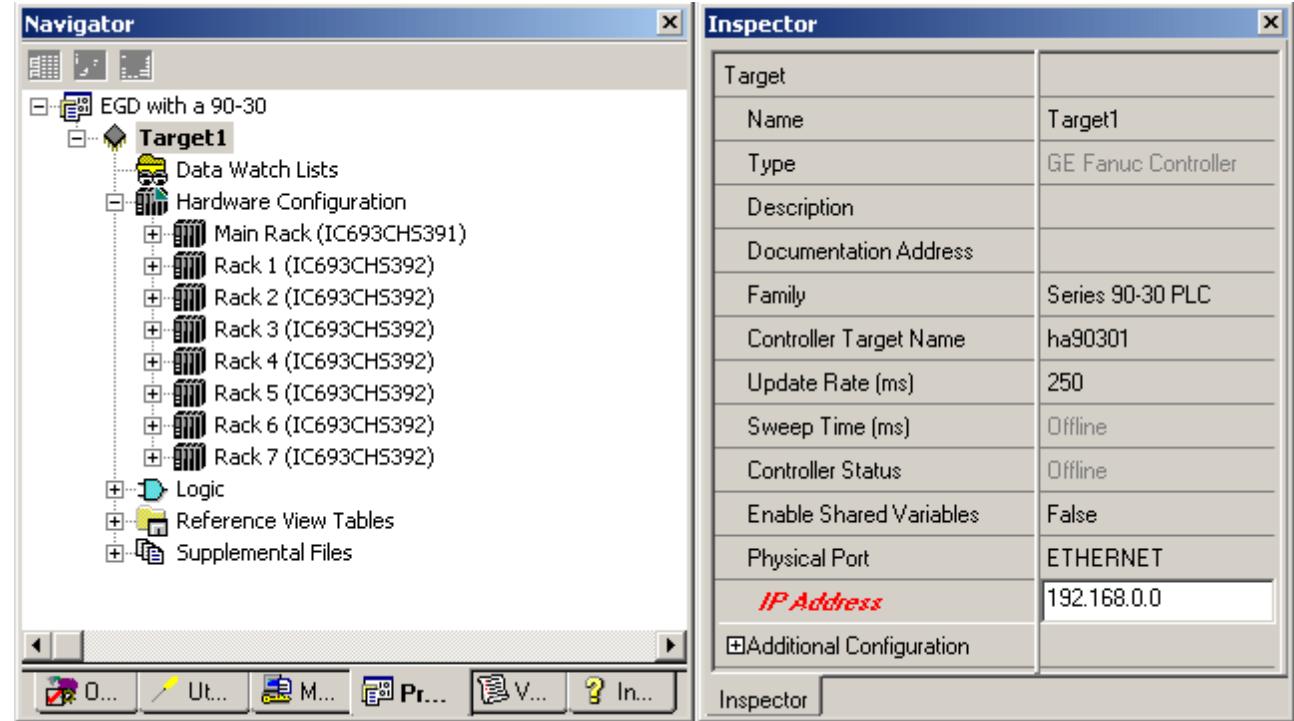

- 7. Next, enter an Adapter Name in the CPU's configuration. To do so, double-click on **Slot1 (IC693CPU364)** and then select the **Ethernet** tab.
- 8. Double-click in the value field of **Adapter Name** and type "0.1."

**Note:** At this point, a serial connection is not necessary.

9. Next, add EGD components to the project by right-clicking on **Target1** and then selecting **Add Component** | **Ethernet Global Data**.

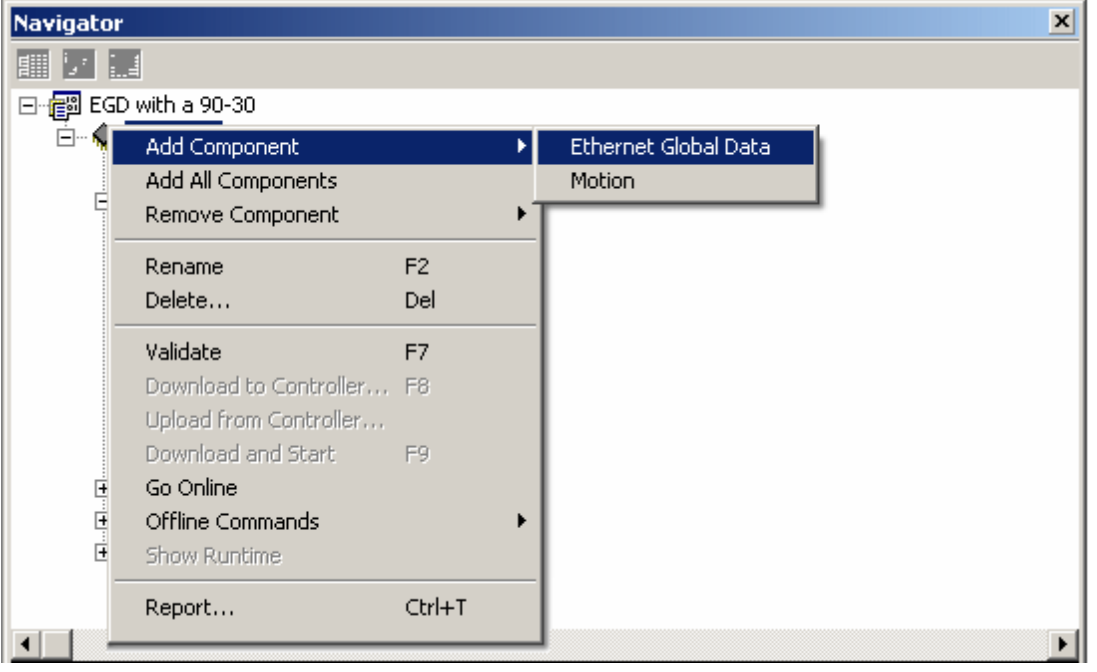

**Note:** The **Ethernet Global Data** icon should now appear in the project tree. Open its properties in the

Inspector window, and then locate the **Local Producer ID** parameter and enter the EGD Producer's IP address. In this example, the PLC's IP address is used.

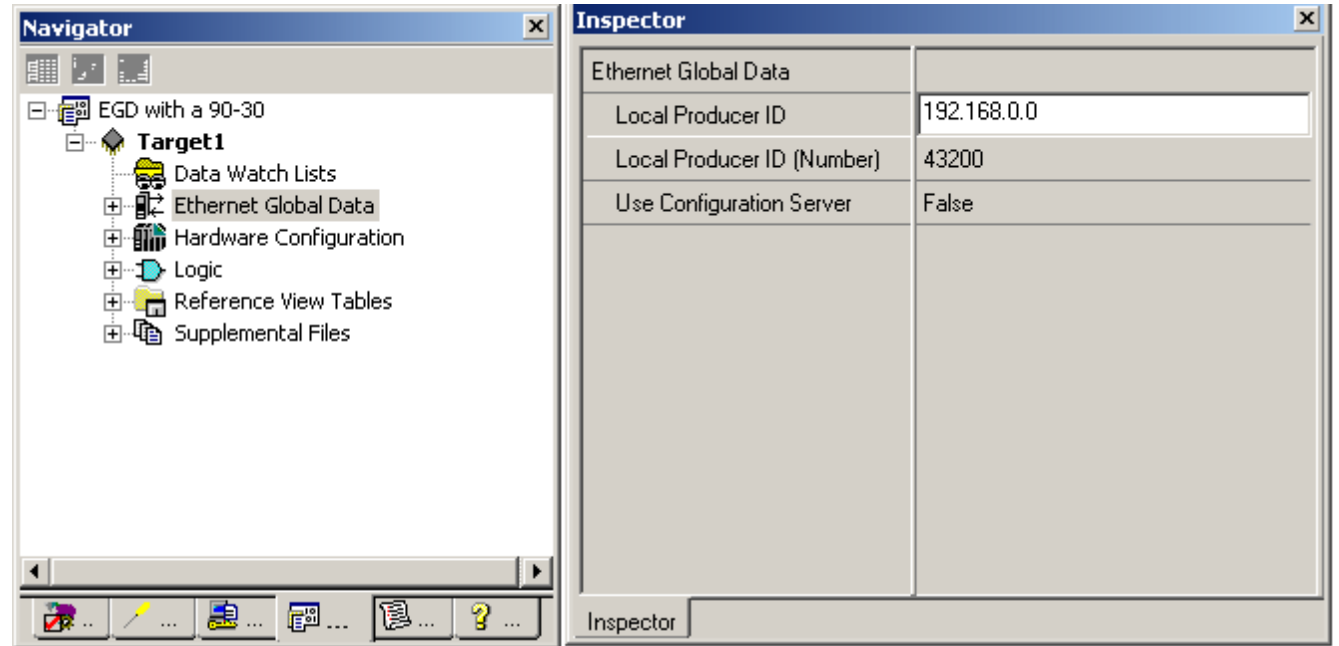

- 10. Expand the Ethernet Global Data icon to reveal the **Consumed Exchanges** and **Produced Exchanges** icons.
- 11. Next, right-click on **Consumed Exchanges** and select **New**. The icon **ConsExch1** will appear. Display its properties in the Inspector window and then locate the **Producer ID** parameter. Enter the IP address of the computer on which the OPC server will be running.

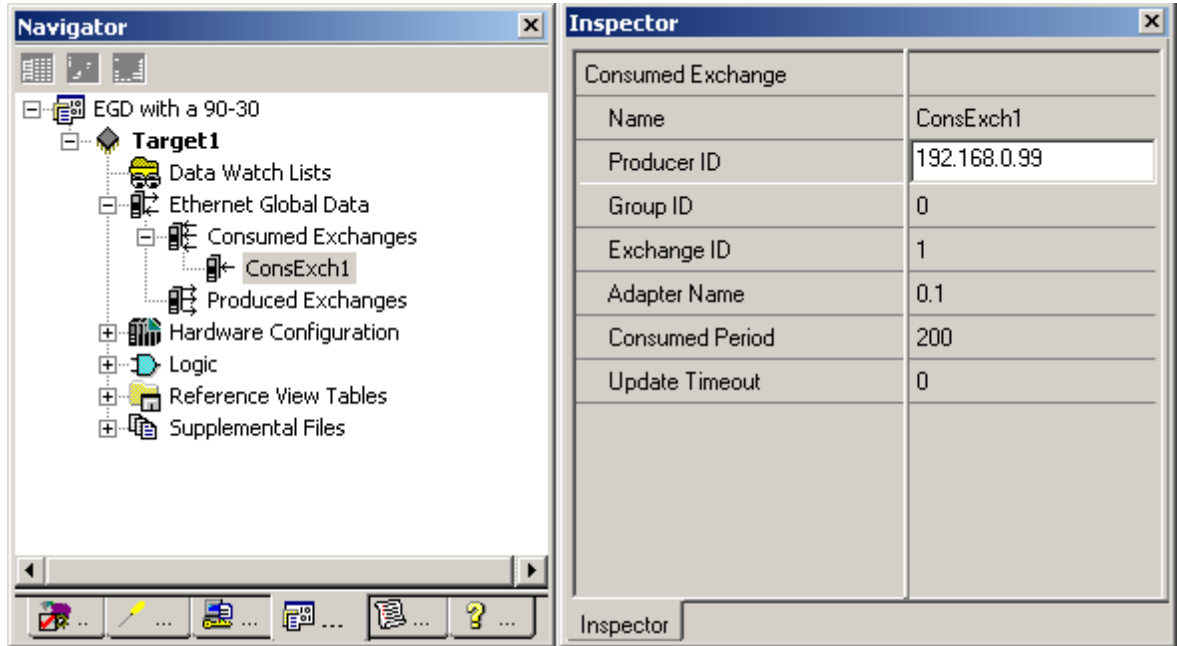

12. Next, right-click on Produced Exchanges and select **New**. The icon **ProdExch1** will appear. Display its properties in the Inspector window and then locate the **Destination Type** and **Destination** parameters. In **Destination Type**, set the parameter to "IP Address." In **Destination**, enter the IP address of the computer on which the OPC server will be running.

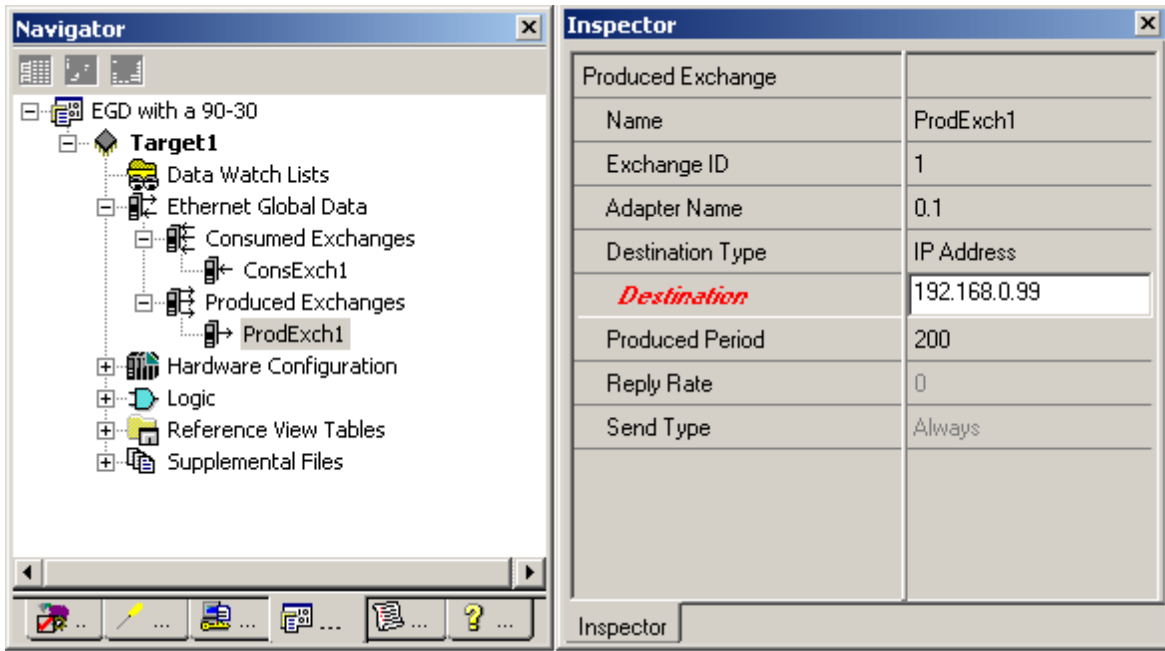

13. Next, double-click on **ConsExch1** to invoke the "ConsExch1" window, which is used to add register addresses to the Consumer Exchange. Then, click **Add** to insert a new row. In this demonstration, the new row's **Ref Address** is set to "%AI1030." The **Length** is set to 14.

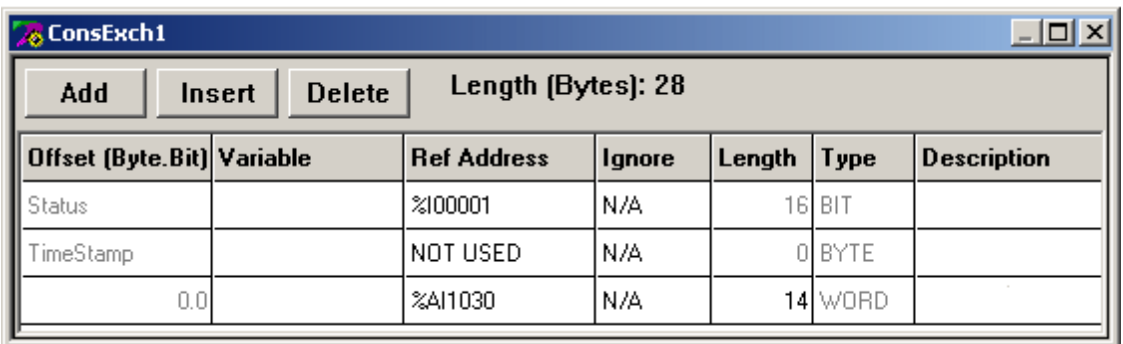

14. Then, double-click on **ProdExch1** to invoke the "ProdExch1" window, which is used to add register addresses to the Producer Exchange. Then, click **Add** to insert a new row. In this demonstration, the new row's **Ref Address** is set to "%R00101." The **Length** is set to 14.

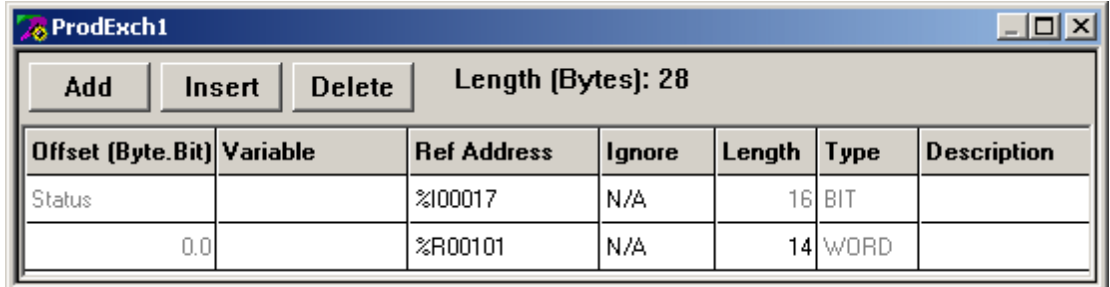

15. Next, create ladder logic for the project by expanding the **Logic** icon in the Project tree and then doubleclicking on "\_Main." This will invoke a window for creating and editing ladder logic.

**Important:** In order to place the PLC into the Run state, a ladder must be present in the PLC's memory.

As such, ladder logic must be included in an EGD configuration for the 90-30 PLC even if the logic is not directly relevant.

#### **Downloading the Project to the PLC**

- 1. To start, save the Proficy project and then get online with the PLC by clicking the lightning bolt icon. Alternatively, click **Target** | **Go online with Target1**.
- 2. The project must be validated before a download can be attempted. To do so, open the **Target** menu and then select **Validate "Target1"**. Then, check for validation errors by opening the **Feedback Zone** window. If there are no errors, continue on.
- 3. Next, toggle Proficy into Programmer Mode by clicking the green hand icon (located in the Proficy toolbar). Then, click **Target** | **Download** and select **Target1**.
- 4. In the **Download to Controller** window, ensure that all three items in the window are checked. Then, click **OK**.

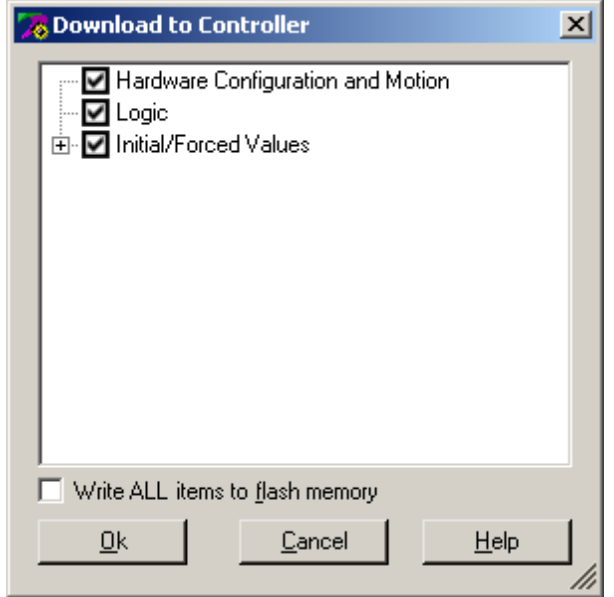

**Note:** If the download was successful, the Feedback Zone window should report no errors. The red cross should no longer be over Target1 because the PLC's configuration will match the Proficy project's configuration.

#### **Configuring an OPC Server Project**

- 1. To start, open a new server project and then create a channel. In **Device Driver**, specify **GE Ethernet Global Data**. Continue through the Channel Wizard, specifying the channel settings as desired. Once complete, click **Finish**.
- 2. Next, add a new device. Accept the default settings until reaching the **Exchange Configuration** dialog. Then, select the **Consumer Exchanges** tab and click **Add Exchange**. Set the parameters to the following:
	- l **ID:** 1.
	- <sup>l</sup> **Exchange Number:** 1.
	- **Producer ID:** The 90-30 PLC's IP Address.
	- **Group ID: 0.**
	- **Consumed Period: 200.**
	- <sup>l</sup> **Update Timeout:** 200.
- 3. Then, click **OK**.
- 4. Next, select the newly-created Consumer Exchange and then click **Add Range**. Set the parameters to the following:
	- **· Reference:** %R.
	- <sup>l</sup> **Low Point:** 101.
	- <sup>l</sup> **High Point:** 114.

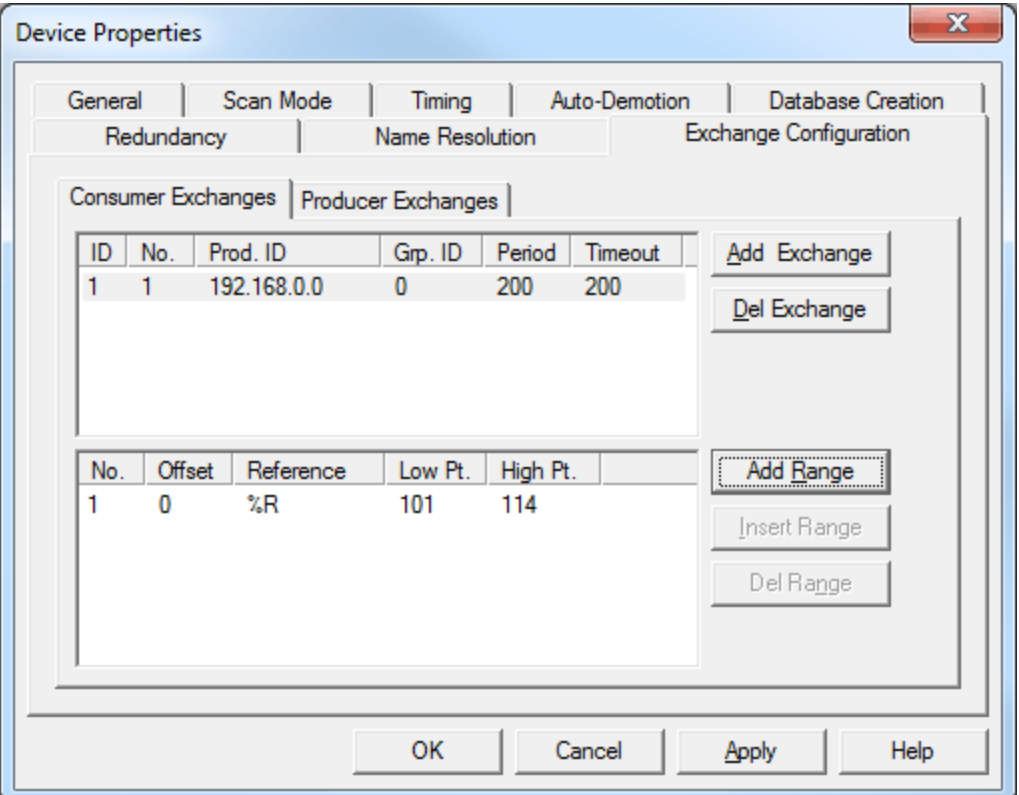

- 5. Then, click **OK**.
- 6. Next, select the **Producer Exchanges** tab and click **Add Exchange**. Set the parameters to the following:
	- l **ID:** 1.
	- <sup>l</sup> **Exchange Number:** 1.
	- **Consumed Type: IP.**
	- **Consumed Address:** The 90-30 PLC's IP address.
	- <sup>l</sup> **Producer Interval:** 200.
- 7. Then, click **OK**.
- 8. Next, select the newly-created Producer Exchange and then click **Add Range**. Set the parameters to the following:
	- **Reference:** %AI.
	- <sup>l</sup> **Low Point:** 1030.

<sup>l</sup> **High Point:** 1043.

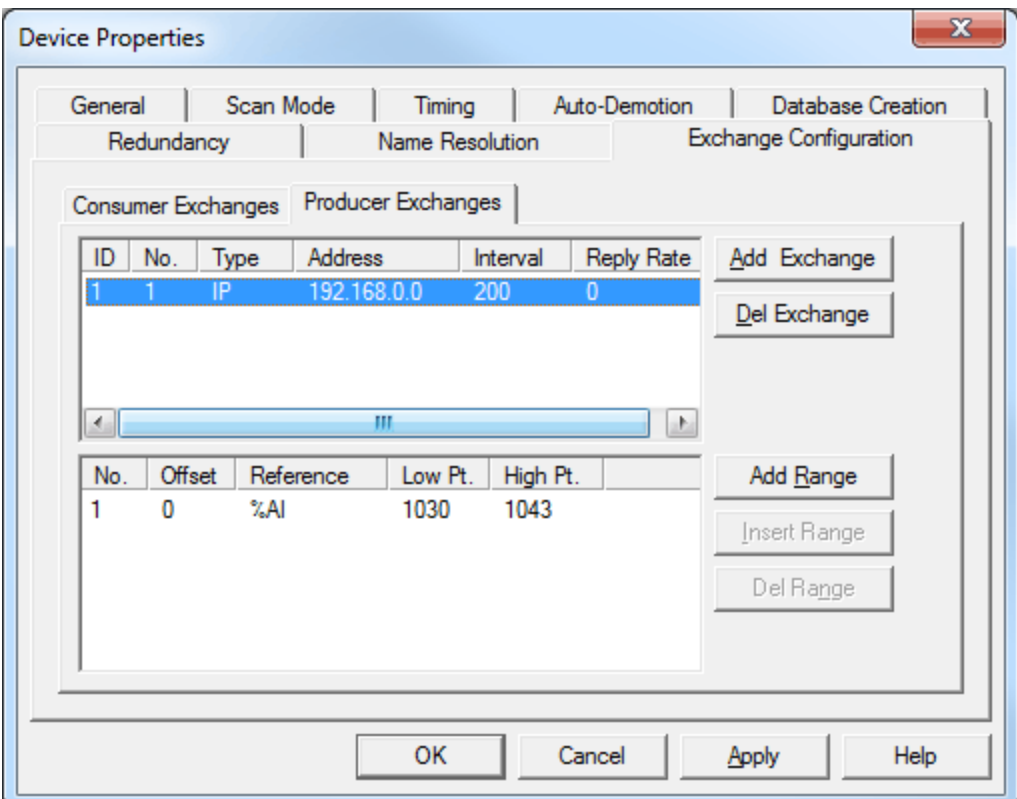

- 9. Then, click **OK**.
- 10. Next, add a new tag group beneath the device. To do so, right-click on the device and then select **New Tag Group**. In **Name**, enter "ConsEx". Then, click **OK**.

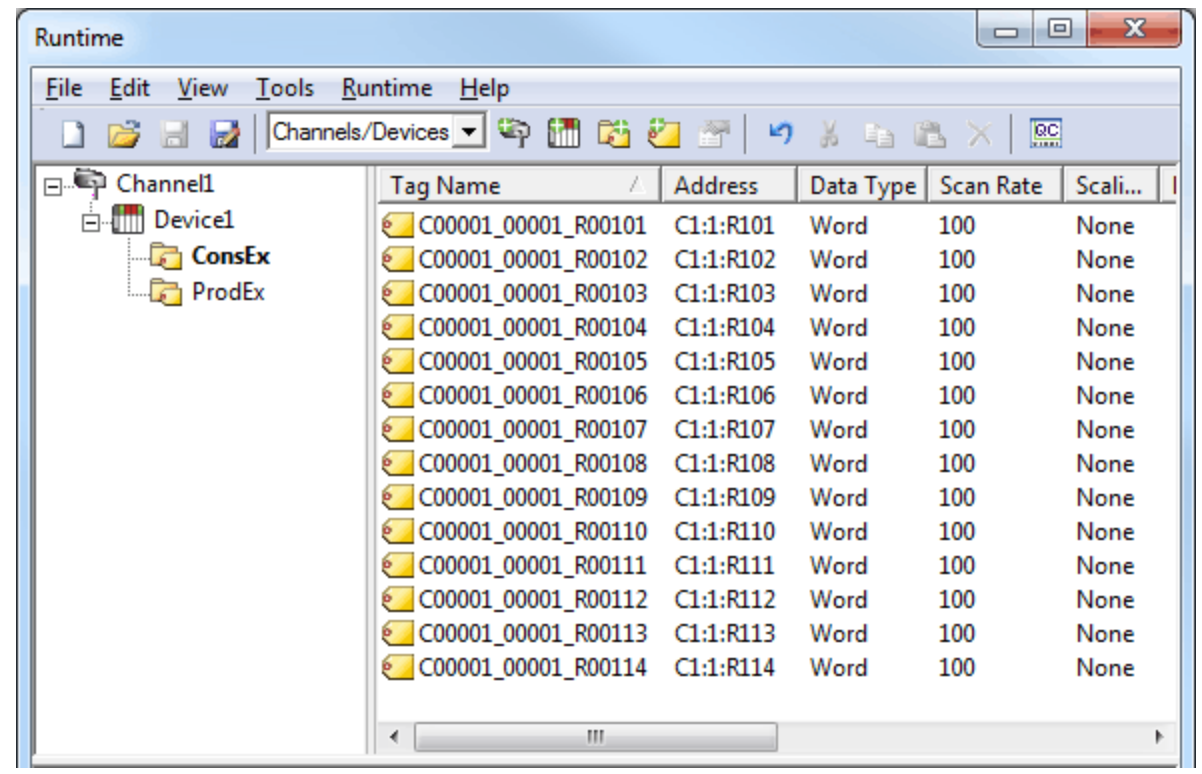

11. Open the folder and create new tags at the addresses "C1:1:R101" through "C1:1:R114".

- 12. Next, add a new tag group beneath the device. To do so, right-click on the device and then select **New Tag Group**. In **Name**, enter "ProdEx". Then, click **OK**.
- 13. Open the folder and create new tags at the addresses "P1:1:AI1030" through "P1:1:AI1043".

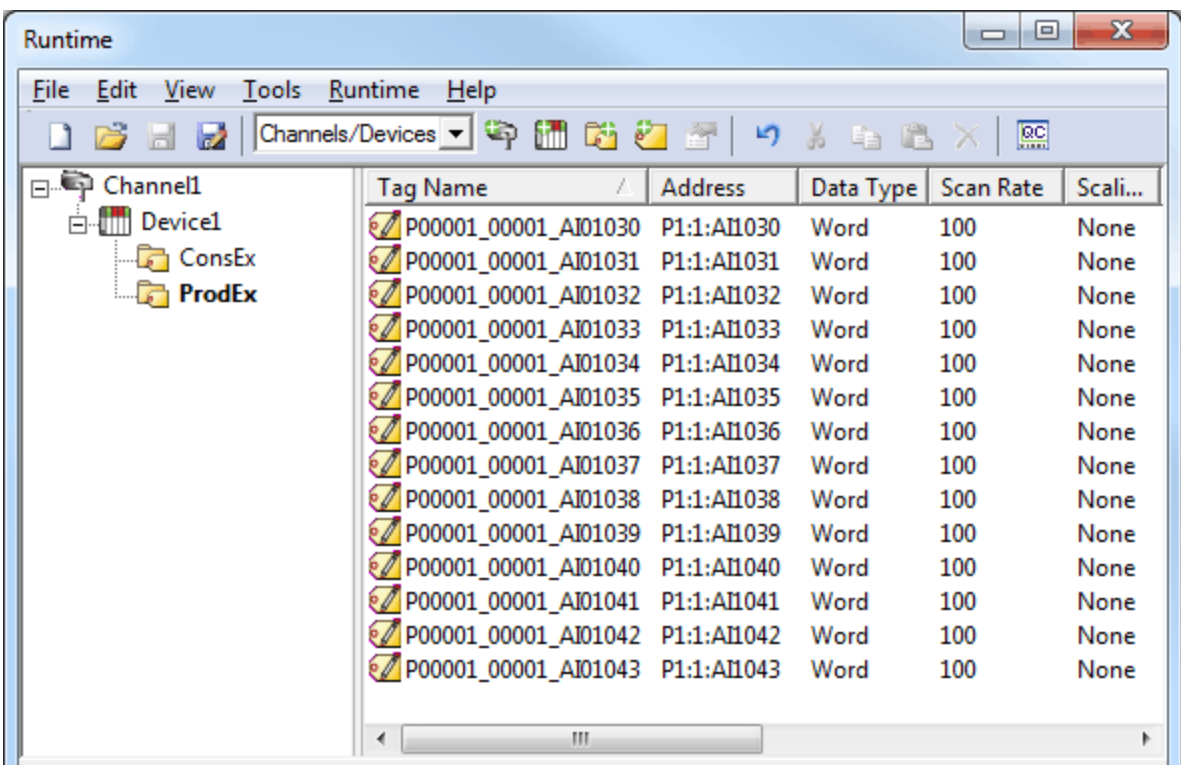

- 14. Next, start the OPC Quick Client. If the PLC is online and the Proficy project created earlier has been downloaded to the PLC, the tags should show Good quality. Users should also be able to write to the Producer Tags.
- 15. By going online with Proficy, users can check the values held by PLC registers at the addresses %AI1030 to %AI1043 and %R101 to %R114. To find the registers, return to the project tree and then click **Reference View Tables** | **Default Tables**.

## <span id="page-29-0"></span>**Error Descriptions**

The following error/warning messages may be generated. Click on the link for a description of the message.

#### **Address Validation**

**[Address](#page-30-0) ['<address>'](#page-30-0) [is](#page-30-0) [out](#page-30-0) [of](#page-30-0) [range](#page-30-0) [for](#page-30-0) [the](#page-30-0) [specified](#page-30-0) [device](#page-30-0) [or](#page-30-0) [register](#page-30-0) [Array](#page-30-1) [size](#page-30-1) [is](#page-30-1) [out](#page-30-1) [of](#page-30-1) [range](#page-30-1) [for](#page-30-1) [address](#page-30-1) ['<address>'](#page-30-1) [Array](#page-30-2) [support](#page-30-2) [is](#page-30-2) [not](#page-30-2) [available](#page-30-2) [for](#page-30-2) [the](#page-30-2) [specified](#page-30-2) [address:](#page-30-2) ['<address>'](#page-30-2) [Data](#page-30-3) [Type](#page-30-3) ['<type>'](#page-30-3) [is](#page-30-3) [not](#page-30-3) [valid](#page-30-3) [for](#page-30-3) [device](#page-30-3) [address](#page-30-3) ['<address>'](#page-30-3) [Device](#page-30-4) [address](#page-30-4) ['<address>'](#page-30-4) [contains](#page-30-4) [a](#page-30-4) [syntax](#page-30-4) [error](#page-30-4) [Device](#page-30-5) [address](#page-30-5) ['<address>'](#page-30-5)** [is](#page-30-5) [not](#page-30-5) [supported](#page-30-5) [by](#page-30-5) [model](#page-30-5) ['<model](#page-30-5) [name>'](#page-30-5) **[Device](#page-31-0) [address](#page-31-0) ['<address>'](#page-31-0) [is](#page-31-0) [Read](#page-31-0) [Only](#page-31-0) [Missing](#page-31-1) [address](#page-31-1) GE Ethernet Global Data Device Specific Messages [Consumer](#page-32-0) [exchange](#page-32-0) [\(<Exchange](#page-32-0) [ID>\)](#page-32-0) [on](#page-32-0) [channel](#page-32-0) ['<channel>'](#page-32-0) [contains](#page-32-0) [an](#page-32-0) [invalid](#page-32-0) [signature](#page-32-0) [from](#page-32-0) [producer](#page-32-0)** [\(<producer](#page-32-0) **IP>**) **[Consumer](#page-32-1) [exchange](#page-32-1) [\(<Exchange](#page-32-1) [ID>\)](#page-32-1) [on](#page-32-1) [channel](#page-32-1) ['<channel>'](#page-32-1) [is](#page-32-1) [not](#page-32-1) [receiving](#page-32-1) [production](#page-32-1) [data](#page-32-1) [from](#page-32-1) [producer](#page-32-1)** [\(<producer](#page-32-1) **IP**>) **[Consumer](#page-32-2) [exchange](#page-32-2) [\(<Exchange](#page-32-2) [ID>\)](#page-32-2) [on](#page-32-2) [channel](#page-32-2) ['<channel>'](#page-32-2) [is](#page-32-2) [not](#page-32-2) [receiving](#page-32-2) [updates](#page-32-2) [within](#page-32-2) [the](#page-32-2) [configured](#page-32-2) [period](#page-32-2) [\(elapsed](#page-32-2) [time](#page-32-2) [<time>ms\)](#page-32-2) [Consumer](#page-32-3) [exchange](#page-32-3) [\(<Exchange](#page-32-3) [ID>\)](#page-32-3) [on](#page-32-3) [channel](#page-32-3) ['<channel>'](#page-32-3) [is](#page-32-3) [receiving](#page-32-3) [an](#page-32-3) [unsynchronized](#page-32-3) [timestamp](#page-32-3) [from](#page-32-3) [producer](#page-32-3) [\(<producer](#page-32-3) [IP>\)](#page-32-3) [Consumer](#page-32-4) [exchange](#page-32-4) [\(<Exchange](#page-32-4) [ID>\)](#page-32-4) [on](#page-32-4) [channel](#page-32-4) ['<channel>'](#page-32-4) [is](#page-32-4) [receiving](#page-32-4) [out](#page-32-4) [of](#page-32-4) [date](#page-32-4) [data](#page-32-4) [from](#page-32-4) [producer](#page-32-4)** [\(<producer](#page-32-4) **IP>**) **[No](#page-33-0) [exchanges](#page-33-0) [have](#page-33-0) [been](#page-33-0) [configured.](#page-33-0) [Tags](#page-33-0) [not](#page-33-0) [generated](#page-33-0) [Non-production](#page-33-1) [exchange](#page-33-1) [\(<Exchange](#page-33-1) [ID>\)](#page-33-1) [received](#page-33-1) [from](#page-33-1) [producer](#page-33-1) [\(<producer](#page-33-1) [IP>\)](#page-33-1) [Received](#page-33-2) [exchange](#page-33-2) [\(<Exchange](#page-33-2) [ID>\)](#page-33-2) [with](#page-33-2) [an](#page-33-2) [unsupported](#page-33-2) [protocol](#page-33-2) [version](#page-33-2) [\(<protocol](#page-33-2) [version](#page-33-2) [received>\)](#page-33-2) [from](#page-33-2) [producer](#page-33-2) [\(<producer](#page-33-2) [IP>\)](#page-33-2) [The](#page-33-3) [driver](#page-33-3) [has](#page-33-3) [not](#page-33-3) [been](#page-33-3) [properly](#page-33-3) [configured](#page-33-3) [to](#page-33-3) [receive](#page-33-3) [exchange](#page-33-3) [\(<Exchange](#page-33-3) [ID>\)](#page-33-3) [from](#page-33-3) [producer](#page-33-3) [\(<producer](#page-33-3) [IP>\)](#page-33-3) [The](#page-33-4) [xml](#page-33-4) [file](#page-33-4) [contains](#page-33-4) [an](#page-33-4) [alias](#page-33-4) [name](#page-33-4) [which](#page-33-4) [has](#page-33-4) [illegal](#page-33-4) [characters.](#page-33-4) [Only](#page-33-4) [alphanumeric](#page-33-4) [and](#page-33-4) [under](#page-33-4)[score](#page-33-4) [characters](#page-33-4) [are](#page-33-4) [valid](#page-33-4) [Unable](#page-34-0) [to](#page-34-0) [bind](#page-34-0) [consumer](#page-34-0) [socket](#page-34-0) [on](#page-34-0) ['<device>'.](#page-34-0) [\(Error](#page-34-0) [Code](#page-34-0) [=](#page-34-0) [<error](#page-34-0) [code>\)](#page-34-0) [Unable](#page-34-1) [to](#page-34-1) [bind](#page-34-1) [producer](#page-34-1) [socket](#page-34-1) [required](#page-34-1) [for](#page-34-1) [multicasting](#page-34-1) [on](#page-34-1) ['<device>'.](#page-34-1) [\(Error](#page-34-1) [Code](#page-34-1) [=](#page-34-1) [<error](#page-34-1) [code>\)](#page-34-1) [Unable](#page-34-2) [to](#page-34-2) [bind](#page-34-2) [to](#page-34-2) [adapter:](#page-34-2) ['<adapter>'.](#page-34-2) [Connect](#page-34-2) [failed](#page-34-2) [Unable](#page-34-3) [to](#page-34-3) [create](#page-34-3) [a](#page-34-3) [producer](#page-34-3) [socket](#page-34-3) [on](#page-34-3) ['<device>'.](#page-34-3) [\(Error](#page-34-3) [Code](#page-34-3) [=](#page-34-3) [<error](#page-34-3) [code>\)](#page-34-3) [Unable](#page-34-4) [to](#page-34-4) [create](#page-34-4) [a](#page-34-4) [consumer](#page-34-4) [socket](#page-34-4) [on](#page-34-4) ['<device>'.](#page-34-4) [\(Error](#page-34-4) [Code](#page-34-4) [=](#page-34-4) [<error](#page-34-4) [code>\)](#page-34-4) [Unable](#page-35-0) [to](#page-35-0) [determine](#page-35-0) [host](#page-35-0) [name](#page-35-0) [for](#page-35-0) [producing](#page-35-0) [node.](#page-35-0) [\(Error](#page-35-0) [Code](#page-35-0) [=](#page-35-0) [<error](#page-35-0) [code>\)](#page-35-0) [Unable](#page-35-1) [to](#page-35-1) [get](#page-35-1) [host](#page-35-1) [address](#page-35-1) [for](#page-35-1) [producing](#page-35-1) [node.](#page-35-1) [\(Error](#page-35-1) [Code](#page-35-1) [=](#page-35-1) [<error](#page-35-1) [code>\)](#page-35-1) [Unable](#page-35-2) [to](#page-35-2) [join](#page-35-2) [multicast](#page-35-2) [group](#page-35-2) [on](#page-35-2) ['<IP](#page-35-2) [address>'.](#page-35-2) [\(Error](#page-35-2) [Code](#page-35-2) [=](#page-35-2) [<error](#page-35-2) [code>\)](#page-35-2) [Unable](#page-35-3) [to](#page-35-3) [read](#page-35-3) [producer](#page-35-3) [exchange](#page-35-3) [\(<Exchange](#page-35-3) [ID>\)](#page-35-3) [configuration](#page-35-3) [data](#page-35-3) [on](#page-35-3) [channel](#page-35-3) ['<channel>'.](#page-35-3) [Terminating](#page-35-3) [producer](#page-35-3) [exchange](#page-35-3) [Unable](#page-35-4) [to](#page-35-4) [reuse](#page-35-4) [consumer](#page-35-4) [socket](#page-35-4) [on](#page-35-4) ['<device>'.](#page-35-4) [\(Error](#page-35-4) [Code](#page-35-4) [=](#page-35-4) [<error](#page-35-4) [code>\)](#page-35-4) [Unable](#page-36-0) [to](#page-36-0) [set](#page-36-0) [time](#page-36-0) [to](#page-36-0) [live](#page-36-0) [for](#page-36-0) [multicasted](#page-36-0) [socket](#page-36-0) [on](#page-36-0) ['<device>'.](#page-36-0) [\(Error](#page-36-0) [Code](#page-36-0) [=](#page-36-0) [<error](#page-36-0) [code>\)](#page-36-0) [Winsock](#page-36-1) [initialization](#page-36-1) [failed](#page-36-1) [\(OS](#page-36-1) [Error](#page-36-1) [=](#page-36-1) [n\)](#page-36-1) [Winsock](#page-36-2) [V1.1](#page-36-2) [or](#page-36-2) [higher](#page-36-2) [must](#page-36-2) [be](#page-36-2) [installed](#page-36-2) [to](#page-36-2) [use](#page-36-2) [the](#page-36-2) [GE](#page-36-2) [Ethernet](#page-36-2) [device](#page-36-2) [driver](#page-36-2)**

## <span id="page-29-1"></span>**Address Validation**

The following error/warning messages may be generated. Click on the link for a description of the message.

#### **Address Validation**

**[Address](#page-30-0) ['<address>'](#page-30-0) [is](#page-30-0) [out](#page-30-0) [of](#page-30-0) [range](#page-30-0) [for](#page-30-0) [the](#page-30-0) [specified](#page-30-0) [device](#page-30-0) [or](#page-30-0) [register](#page-30-0) [Array](#page-30-1) [size](#page-30-1) [is](#page-30-1) [out](#page-30-1) [of](#page-30-1) [range](#page-30-1) [for](#page-30-1) [address](#page-30-1) ['<address>'](#page-30-1) [Array](#page-30-2) [support](#page-30-2) [is](#page-30-2) [not](#page-30-2) [available](#page-30-2) [for](#page-30-2) [the](#page-30-2) [specified](#page-30-2) [address:](#page-30-2) ['<address>'](#page-30-2) [Data](#page-30-3) [Type](#page-30-3) ['<type>'](#page-30-3) [is](#page-30-3) [not](#page-30-3) [valid](#page-30-3) [for](#page-30-3) [device](#page-30-3) [address](#page-30-3) ['<address>'](#page-30-3) [Device](#page-30-4) [address](#page-30-4) ['<address>'](#page-30-4) [contains](#page-30-4) [a](#page-30-4) [syntax](#page-30-4) [error](#page-30-4) [Device](#page-30-5) [address](#page-30-5) ['<address>'](#page-30-5)** [is](#page-30-5) [not](#page-30-5) [supported](#page-30-5) [by](#page-30-5) [model](#page-30-5) ['<model](#page-30-5) [name>'](#page-30-5) **[Device](#page-31-0) [address](#page-31-0) ['<address>'](#page-31-0) [is](#page-31-0) [Read](#page-31-0) [Only](#page-31-0) [Missing](#page-31-1) [address](#page-31-1)**

## <span id="page-30-0"></span>**Address '<address>' is out of range for the specified device or register**

## **Error Type:**

Warning

## **Possible Cause:**

A tag address that has been specified statically references a location that is beyond the range of supported locations for the device.

#### **Solution:**

<span id="page-30-1"></span>Verify the address is correct; if it is not, re-enter it in the client application.

### **Array size is out of range for address '<address>'**

#### **Error Type:**

Warning

#### **Possible Cause:**

A tag address that has been specified statically is requesting an array size that is too large for the address type or block size of the driver.

#### **Solution:**

<span id="page-30-2"></span>Re-enter the address in the client application to specify a smaller value for the array or a different starting point.

### **Array support is not available for the specified address: '<address>'**

#### **Error Type:**

Warning

#### **Possible Cause:**

A tag address that has been specified statically contains an array reference for an address type that doesn't support arrays.

#### **Solution:**

<span id="page-30-3"></span>Re-enter the address in the client application to remove the array reference or correct the address type.

### Data Type '<type>' is not valid for device address '<address>'

#### **Error Type:**

Warning

#### **Possible Cause:**

A tag address that has been specified statically has been assigned an invalid data type.

#### **Solution:**

<span id="page-30-4"></span>Modify the requested data type in the client application.

#### Device address '<address>' contains a syntax error

#### **Error Type:**

Warning

### **Possible Cause:**

A tag address that has been specified statically contains one or more invalid characters.

#### **Solution:**

<span id="page-30-5"></span>Re-enter the address in the client application.

#### Device address '<address>' is not supported by model '<model name>'

**Error Type:** Warning

#### **Possible Cause:**

A tag address that has been specified statically references a location that is valid for the communications protocol but not supported by the target device.

### **Solution:**

Verify that the address is correct; if it is not, re-enter it in the client application. Also verify that the selected model name for the device is correct.

### <span id="page-31-0"></span>**Device address '<address>' is Read Only**

#### **Error Type:**

Warning

#### **Possible Cause:**

A tag address that has been specified statically has a requested access mode that is not compatible with what the device supports for that address.

#### **Solution:**

<span id="page-31-1"></span>Change the access mode in the client application.

#### **Missing address**

#### **Error Type:**

Warning

#### **Possible Cause:**

A tag address that has been specified statically has no length.

#### **Solution:**

<span id="page-31-2"></span>Re-enter the address in the client application.

### **GE Ethernet Global Data Device Specific Messages**

The following error/warning messages may be generated. Click on the link for a description of the message.

#### **GE Ethernet Global Data Device Specific Messages**

**[Consumer](#page-32-0) [exchange](#page-32-0) [\(<Exchange](#page-32-0) [ID>\)](#page-32-0) [on](#page-32-0) [channel](#page-32-0) ['<channel>'](#page-32-0) [contains](#page-32-0) [an](#page-32-0) [invalid](#page-32-0) [signature](#page-32-0) [from](#page-32-0) [producer](#page-32-0)** [\(<producer](#page-32-0) **IP**>)

**[Consumer](#page-32-1) [exchange](#page-32-1) [\(<Exchange](#page-32-1) [ID>\)](#page-32-1) [on](#page-32-1) [channel](#page-32-1) ['<channel>'](#page-32-1) [is](#page-32-1) [not](#page-32-1) [receiving](#page-32-1) [production](#page-32-1) [data](#page-32-1) [from](#page-32-1) [producer](#page-32-1)** [\(<producer](#page-32-1) **IP>**)

**[Consumer](#page-32-2) [exchange](#page-32-2) [\(<Exchange](#page-32-2) [ID>\)](#page-32-2) [on](#page-32-2) [channel](#page-32-2) ['<channel>'](#page-32-2) [is](#page-32-2) [not](#page-32-2) [receiving](#page-32-2) [updates](#page-32-2) [within](#page-32-2) [the](#page-32-2) [configured](#page-32-2) [period](#page-32-2) [\(elapsed](#page-32-2) [time](#page-32-2) [<time>ms\)](#page-32-2)**

**[Consumer](#page-32-3) [exchange](#page-32-3) [\(<Exchange](#page-32-3) [ID>\)](#page-32-3) [on](#page-32-3) [channel](#page-32-3) ['<channel>'](#page-32-3) [is](#page-32-3) [receiving](#page-32-3) [an](#page-32-3) [unsynchronized](#page-32-3) [timestamp](#page-32-3) [from](#page-32-3) [producer](#page-32-3) [\(<producer](#page-32-3) [IP>\)](#page-32-3)**

**[Consumer](#page-32-4) [exchange](#page-32-4) [\(<Exchange](#page-32-4) [ID>\)](#page-32-4) [on](#page-32-4) [channel](#page-32-4) ['<channel>'](#page-32-4) [is](#page-32-4) [receiving](#page-32-4) [out](#page-32-4) [of](#page-32-4) [date](#page-32-4) [data](#page-32-4) [from](#page-32-4) [producer](#page-32-4)** [\(<producer](#page-32-4) **IP**>)

**[No](#page-33-0) [exchanges](#page-33-0) [have](#page-33-0) [been](#page-33-0) [configured.](#page-33-0) [Tags](#page-33-0) [not](#page-33-0) [generated](#page-33-0)**

**[Non-production](#page-33-1) [exchange](#page-33-1) [\(<Exchange](#page-33-1) [ID>\)](#page-33-1) [received](#page-33-1) [from](#page-33-1) [producer](#page-33-1) [\(<producer](#page-33-1) [IP>\)](#page-33-1)**

**[Received](#page-33-2) [exchange](#page-33-2) [\(<Exchange](#page-33-2) [ID>\)](#page-33-2) [with](#page-33-2) [an](#page-33-2) [unsupported](#page-33-2) [protocol](#page-33-2) [version](#page-33-2) [\(<protocol](#page-33-2) [version](#page-33-2) [received>\)](#page-33-2) [from](#page-33-2) [producer](#page-33-2) [\(<producer](#page-33-2) [IP>\)](#page-33-2)**

**[The](#page-33-3) [driver](#page-33-3) [has](#page-33-3) [not](#page-33-3) [been](#page-33-3) [properly](#page-33-3) [configured](#page-33-3) [to](#page-33-3) [receive](#page-33-3) [exchange](#page-33-3) [\(<Exchange](#page-33-3) [ID>\)](#page-33-3) [from](#page-33-3) [producer](#page-33-3) [\(<producer](#page-33-3) [IP>\)](#page-33-3)**

**[The](#page-33-4) [xml](#page-33-4) [file](#page-33-4) [contains](#page-33-4) [an](#page-33-4) [alias](#page-33-4) [name](#page-33-4) [which](#page-33-4) [has](#page-33-4) [illegal](#page-33-4) [characters.](#page-33-4) [Only](#page-33-4) [alphanumeric](#page-33-4) [and](#page-33-4) [under](#page-33-4)[score](#page-33-4) [characters](#page-33-4) [are](#page-33-4) [valid](#page-33-4)**

**[Unable](#page-34-0) [to](#page-34-0) [bind](#page-34-0) [consumer](#page-34-0) [socket](#page-34-0) [on](#page-34-0) ['<device>'.](#page-34-0) [\(Error](#page-34-0) [Code](#page-34-0) [=](#page-34-0) [<error](#page-34-0) [code>\)](#page-34-0)**

**[Unable](#page-34-1) [to](#page-34-1) [bind](#page-34-1) [producer](#page-34-1) [socket](#page-34-1) [required](#page-34-1) [for](#page-34-1) [multicasting](#page-34-1) [on](#page-34-1) ['<device>'.](#page-34-1) [\(Error](#page-34-1) [Code](#page-34-1) [=](#page-34-1) [<error](#page-34-1) [code>\)](#page-34-1)**

**[Unable](#page-34-2) [to](#page-34-2) [bind](#page-34-2) [to](#page-34-2) [adapter:](#page-34-2) ['<adapter>'.](#page-34-2) [Connect](#page-34-2) [failed](#page-34-2)**

**[Unable](#page-34-3) [to](#page-34-3) [create](#page-34-3) [a](#page-34-3) [producer](#page-34-3) [socket](#page-34-3) [on](#page-34-3) ['<device>'.](#page-34-3) [\(Error](#page-34-3) [Code](#page-34-3) [=](#page-34-3) [<error](#page-34-3) [code>\)](#page-34-3)**

**[Unable](#page-34-4) [to](#page-34-4) [create](#page-34-4) [a](#page-34-4) [consumer](#page-34-4) [socket](#page-34-4) [on](#page-34-4) ['<device>'.](#page-34-4) [\(Error](#page-34-4) [Code](#page-34-4) [=](#page-34-4) [<error](#page-34-4) [code>\)](#page-34-4)**

**[Unable](#page-35-0) [to](#page-35-0) [determine](#page-35-0) [host](#page-35-0) [name](#page-35-0) [for](#page-35-0) [producing](#page-35-0) [node.](#page-35-0) [\(Error](#page-35-0) [Code](#page-35-0) [=](#page-35-0) [<error](#page-35-0) [code>\)](#page-35-0)**

**[Unable](#page-35-1) [to](#page-35-1) [get](#page-35-1) [host](#page-35-1) [address](#page-35-1) [for](#page-35-1) [producing](#page-35-1) [node.](#page-35-1) [\(Error](#page-35-1) [Code](#page-35-1) [=](#page-35-1) [<error](#page-35-1) [code>\)](#page-35-1)**

**[Unable](#page-35-2) [to](#page-35-2) [join](#page-35-2) [multicast](#page-35-2) [group](#page-35-2) [on](#page-35-2) ['<IP](#page-35-2) [address>'.](#page-35-2) [\(Error](#page-35-2) [Code](#page-35-2) [=](#page-35-2) [<error](#page-35-2) [code>\)](#page-35-2)**

**[Unable](#page-35-3) [to](#page-35-3) [read](#page-35-3) [producer](#page-35-3) [exchange](#page-35-3) [\(<Exchange](#page-35-3) [ID>\)](#page-35-3) [configuration](#page-35-3) [data](#page-35-3) [on](#page-35-3) [channel](#page-35-3) ['<channel>'.](#page-35-3) [Terminating](#page-35-3) [producer](#page-35-3) [exchange](#page-35-3)**

**[Unable](#page-35-4) [to](#page-35-4) [reuse](#page-35-4) [consumer](#page-35-4) [socket](#page-35-4) [on](#page-35-4) ['<device>'.](#page-35-4) [\(Error](#page-35-4) [Code](#page-35-4) [=](#page-35-4) [<error](#page-35-4) [code>\)](#page-35-4) [Unable](#page-36-0) [to](#page-36-0) [set](#page-36-0) [time](#page-36-0) [to](#page-36-0) [live](#page-36-0) [for](#page-36-0) [multicasted](#page-36-0) [socket](#page-36-0) [on](#page-36-0) ['<device>'.](#page-36-0) [\(Error](#page-36-0) [Code](#page-36-0) [=](#page-36-0) [<error](#page-36-0) [code>\)"](#page-36-0) [Winsock](#page-36-1) [initialization](#page-36-1) [failed](#page-36-1) [\(OS](#page-36-1) [Error](#page-36-1) [=](#page-36-1) [n\)](#page-36-1) [Winsock](#page-36-2) [V1.1](#page-36-2) [or](#page-36-2) [higher](#page-36-2) [must](#page-36-2) [be](#page-36-2) [installed](#page-36-2) [to](#page-36-2) [use](#page-36-2) [the](#page-36-2) [GE](#page-36-2) [Ethernet](#page-36-2) [device](#page-36-2) [driver](#page-36-2)**

## <span id="page-32-0"></span>**Consumer exchange (<Exchange ID>) on channel '<channel>' contains an invalid signature from producer (<producer IP>)**

#### **Error Type:**

Fatal

#### **Possible Cause:**

The producing node has sent an exchange which does not conform to the standards expected by the GE EGD Device Driver.

#### **Solution:**

<span id="page-32-1"></span>Contact Technical Support.

## **Consumer exchange (<Exchange ID>) on channel '<channel>' is not receiving** production data from producer (<producer IP>)

#### **Error Type:**

Serious

#### **Possible Cause:**

The producing node's producer exchange is configured with no range data.

#### **Solution:**

<span id="page-32-2"></span>Make sure the producer exchange is configured properly.

## **Consumer exchange (<Exchange ID>) on channel '<channel>' is not receiving updates within the configured period (elapsed time <time>ms)**

#### **Error Type:**

Warning

#### **Possible Cause:**

Depending on network configuration, it could be taking too long to receive an update from the producer, or a bad network cable could be slowing communications down.

#### **Solution:**

Increase the configured time period. Check the network connections to make sure they are functioning at the highest speed possible.

## <span id="page-32-3"></span>**Consumer exchange (<Exchange ID>) on channel '<channel>' is receiving an** unsynchronized timestamp from producer (<producer IP>)

#### **Error Type:**

Serious

#### **Possible Cause:**

The producing node has flagged the produced timestamp to be unsynchronized with the data.

#### **Solution:**

<span id="page-32-4"></span>Consult the GE EGD PLC documentation.

## **Consumer exchange (<Exchange ID>) on channel '<channel>' is receiving out** of date data from producer (<producer IP>)

## **Error Type:**

Serious

#### **Possible Cause:**

The producing node has flagged the produced data as either old or invalid.

#### **Solution:**

<span id="page-33-0"></span>Consult the GE EGD PLC documentation.

### **No exchanges have been configured. Tags not generated**

#### **Error Type:**

Warning

### **Possible Cause:**

No exchanges have been configured.

#### **Solution:**

<span id="page-33-1"></span>Add one or more exchanges to the device.

## **Non-production exchange (<Exchange ID>) received from producer (<producer IP>)**

#### **Error Type:**

Serious

## **Possible Cause:**

The producing node is producing exchanges which are not valid.

#### **Solution:**

<span id="page-33-2"></span>Call Technical Support.

## **Received exchange (<Exchange ID>) with an unsupported protocol version (<protocol version received>) from producer (<producer IP>)**

### **Error Type:**

Fatal

### **Possible Cause:**

The GE EGD Device Driver does not support the protocol version number received from the producing node.

#### **Solution:**

<span id="page-33-3"></span>Call Technical Support.

## **The driver has not been properly configured to receive exchange (<Exchange** ID>) from producer (<producer IP>)

#### **Error Type:**

Serious

#### **Possible Cause:**

The consumer exchange configuration does not match the exchange received from the producing node, or the exchange is not configured.

#### **Solution:**

<span id="page-33-4"></span>Make sure that the consumer exchange is properly configured.

## **The xml file contains an alias name which has illegal characters. Only alphanumeric and underscore characters are valid**

#### **Error Type:**

Fatal

### **Possible Cause:**

The project file has become corrupted.

#### **Solution:**

Try saving the project in .opf format, and then resave in .xml format.

## <span id="page-34-0"></span>**Unable to bind consumer socket on '<device>'. (Error Code = <error code>)**

## **Error Type:**

Warning

## **Possible Cause:**

The driver was unable to bind to the network adapter or IP Address specified.

#### **Solution:**

<span id="page-34-1"></span>Try specifying a different network adapter and/or IP address.

## **Unable to bind producer socket required for multicasting on '<device>'. (Error Code = <error code>)**

## **Error Type:**

Warning

#### **Possible Cause:**

The driver was unable to bind to the network adapter specified.

#### **Solution:**

<span id="page-34-2"></span>Try specifying a different network adapter and/or IP address.

### Unable to bind to adapter: '<adapter>'. Connect failed

**Error Type:**

Fatal

#### **Possible Cause:**

The operating system could not find an unused port to use for communication with this device.

- 1. Network system failure, such as Winsock or network adapter failure.
- 2. Other applications have claimed all available ports (possible but unlikely).

#### **Solution:**

1. Reboot the computer and check the network adapter.

<span id="page-34-3"></span>2. Check for applications that could be causing conflicts and then shut them down.

### **Unable to create a producer socket on '<device>'. (Error Code = <error code>)**

#### **Error Type:**

Warning

#### **Possible Cause:**

The operating system could not find an unused port to use for communication with this device.

- 1. Network system failure, such as Winsock or network adapter failure.
- 2. Other applications have claimed all available ports (possible but unlikely).

#### **Solution:**

- 1. Reboot the computer and check the network adapter.
- <span id="page-34-4"></span>2. Check for applications that could be causing conflicts and then shut them down.

## **Unable to create a consumer socket on '<device>'. (Error Code = <error code>)**

#### **Error Type:**

Warning

#### **Possible Cause:**

The operating system could not find an unused port to use for communication with this device.

1. Network system failure, such as Winsock or network adapter failure.

2. Other applications have claimed all available ports (possible but unlikely).

#### **Solution:**

1. Reboot the computer and check the network adapter.

<span id="page-35-0"></span>2. Check for applications that could be causing conflicts and then shut them down.

## **Unable to determine host name for producing node. (Error Code = <error code>)**

#### **Error Type:**

Warning

### **Possible Cause:**

Network system failure or network adapter failure.

#### **Solution:**

<span id="page-35-1"></span>Check to make sure that the network connection is working and active.

#### **Unable to get host address for producing node. (Error Code = <error code>)**

#### **Error Type:**

Warning

#### **Possible Cause:**

Network system failure or network adapter failure.

#### **Solution:**

<span id="page-35-2"></span>Check to make sure that the network connection is working and active.

#### **Unable to join multicast group on '<IP address>'. (Error Code = <error code>)**

#### **Error Type:**

Warning

#### **Possible Cause:**

The operating system could not find an unused port to use for communication with this device.

- 1. Network system failure, such as Winsock or network adapter failure.
- 2. Other applications have claimed all available ports (possible but unlikely).

#### **Solution:**

- 1. Reboot the computer and check the network adapter.
- <span id="page-35-3"></span>2. Check for applications that could be causing conflicts and then shut them down.

### **Unable to read producer exchange (<Exchange ID>) configuration data on channel '<channel>'. Terminating producer exchange**

#### **Error Type:**

Fatal

#### **Possible Cause:**

The system may be running low on memory.

#### **Solution:**

<span id="page-35-4"></span>Make sure the system contains the amount memory required by the server.

#### **Unable to reuse consumer socket on '<device>'. (Error Code = <error code>)**

#### **Error Type:**

Warning

#### **Possible Cause:**

The operating system could not find an unused port to use for communication with this device.

1. Network system failure, such as Winsock or network adapter failure.

2. Other applications have claimed all available ports (possible but unlikely).

### **Solution:**

1. Reboot the computer and check the network adapter.

<span id="page-36-0"></span>2. Check for applications that could be causing conflicts and then shut them down.

## **Unable to set time to live for multicasted socket on '<device>'. (Error Code = <error code>)**

### **Error Type:**

Warning

#### **Possible Cause:**

Network system failure or network adapter failure.

#### **Solution:**

<span id="page-36-1"></span>Check to make sure that the network connection is working and active.

## **Winsock initialization failed (OS Error = n)**

#### **Error Type:**

Fatal

![](_page_36_Picture_126.jpeg)

## <span id="page-36-2"></span>**Winsock V1.1 or higher must be installed to use the GE Ethernet device driver**

## **Error Type:**

Fatal

#### **Possible Cause:**

The version number of the Winsock DLL found on the system is less than 1.1.

#### **Solution:**

Upgrade Winsock to version 1.1 or higher.

# <span id="page-37-0"></span>**Index**

## **A**

![](_page_37_Picture_153.jpeg)

## **B**

![](_page_37_Picture_154.jpeg)

## **C**

![](_page_37_Picture_155.jpeg)

## **D**

![](_page_37_Picture_156.jpeg)

![](_page_38_Picture_111.jpeg)

## **E**

![](_page_38_Picture_112.jpeg)

## **F**

![](_page_38_Picture_113.jpeg)

## **G**

![](_page_38_Picture_114.jpeg)

## **H**

![](_page_38_Picture_115.jpeg)

## **L**

![](_page_38_Picture_116.jpeg)

## **M**

![](_page_38_Picture_117.jpeg)

## **N**

![](_page_38_Picture_118.jpeg)

![](_page_39_Picture_116.jpeg)

## **P**

**O**

![](_page_39_Picture_117.jpeg)

## **R**

![](_page_39_Picture_118.jpeg)

## **S**

![](_page_39_Picture_119.jpeg)

## **T**

![](_page_39_Picture_120.jpeg)

## **U**

![](_page_39_Picture_121.jpeg)

![](_page_40_Picture_70.jpeg)

## **W**

![](_page_40_Picture_71.jpeg)